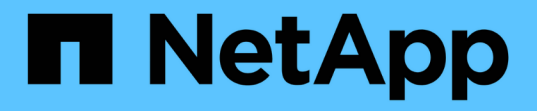

## **Linux** 설치 및 설정 OnCommand Workflow Automation 5.1

NetApp April 19, 2024

This PDF was generated from https://docs.netapp.com/ko-kr/workflow-automation/rhel-install/conceptoncommand-workflow-automation-deployment-architecture.html on April 19, 2024. Always check docs.netapp.com for the latest.

# 목차

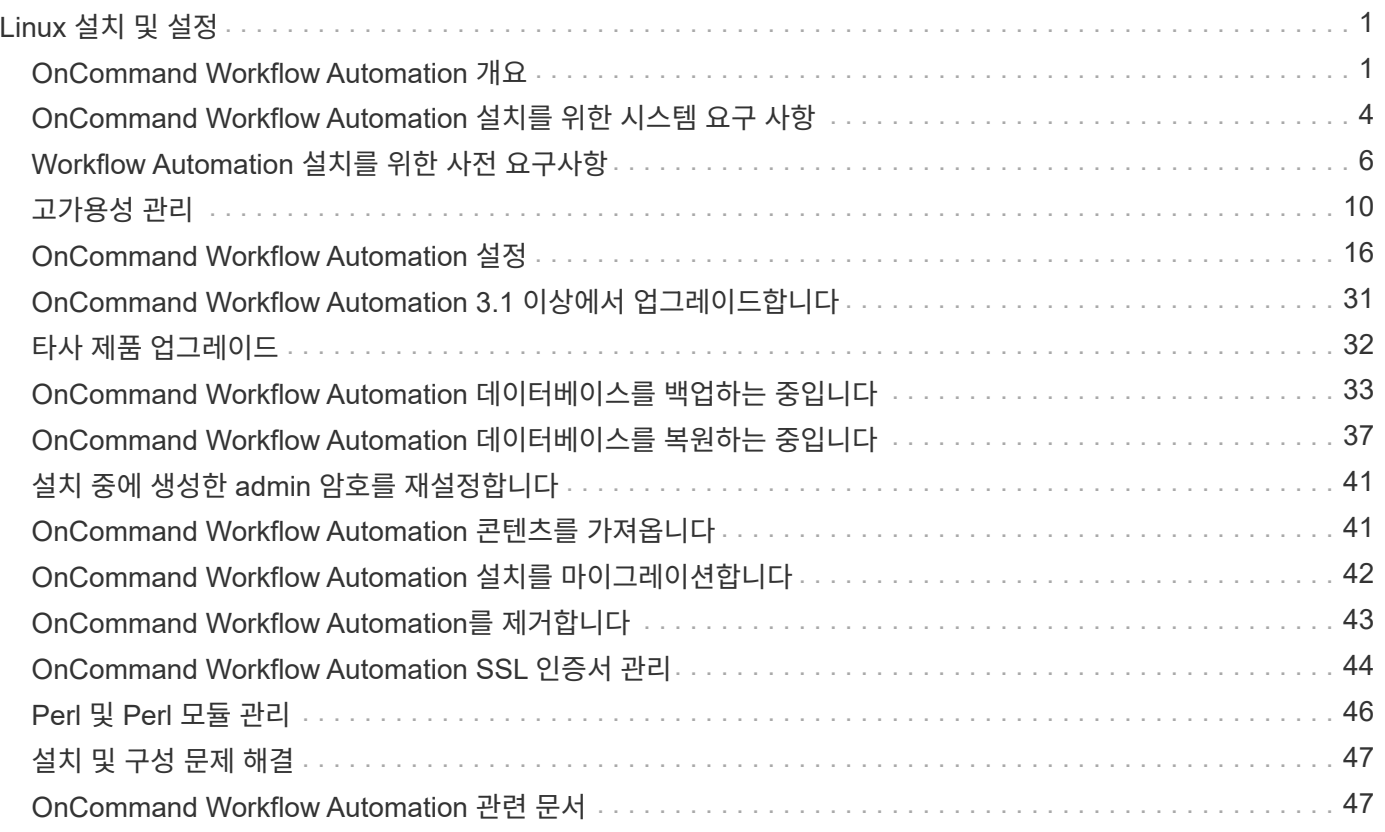

# <span id="page-2-0"></span>**Linux** 설치 및 설정

## <span id="page-2-1"></span>**OnCommand Workflow Automation** 개요

WFA(OnCommand Workflow Automation)는 프로비저닝, 마이그레이션, 사용 중단, 데이터 보호 구성 등과 같은 스토리지 관리 작업을 자동화하는 소프트웨어 클로닝할 수 있습니다. WFA를 사용하여 프로세스에서 지정한 작업을 완료하기 위해 워크플로우를 구축할 수 있습니다. WFA는 ONTAP를 지원합니다.

워크플로는 다음과 같은 유형의 작업을 포함하여 순차적 단계로 구성된 반복 및 절차 작업입니다.

- 데이터베이스 또는 파일 시스템용 스토리지 프로비저닝, 마이그레이션 또는 폐기
- 스토리지 스위치 및 데이터 저장소를 포함한 새로운 가상화 환경 설정
- 애플리케이션용 스토리지를 광범위한 오케스트레이션 프로세스의 일부로 설정

스토리지 설계자는 워크플로우를 정의하여 모범 사례를 따르고 다음과 같은 조직의 요구사항을 충족할 수 있습니다.

- 필요한 명명 규칙을 사용합니다
- 스토리지 객체에 대한 고유한 옵션 설정
- 자원 선택
- 내부 구성 관리 데이터베이스(CMDB)와 티켓팅 애플리케이션 통합

#### **WFA** 기능을 제공합니다

• 워크플로우 설계 포털을 통해 워크플로우를 구축할 수 있습니다

워크플로 디자인 포털에는 명령, 템플릿, 찾기, 필터, 워크플로우 생성에 사용되는 기능을 설명합니다. 디자이너는 자동화된 리소스 선택, 행 반복(반복) 및 승인 지점과 같은 워크플로에 고급 기능을 포함할 수 있습니다.

또한 워크플로 디자인 포털에는 외부 시스템의 데이터를 캐시하기 위한 사전 항목, 캐시 쿼리 및 데이터 원본 형식과 같은 구성 요소도 포함되어 있습니다.

- 워크플로우 실행, 워크플로우 실행 상태 확인 및 액세스 로그를 위한 실행 포털입니다
- WFA 설정, 데이터 소스에 연결, 사용자 자격 증명 구성 등의 작업에 대한 관리/설정 옵션입니다
- 웹 서비스 인터페이스를 통해 외부 포털 및 데이터 센터 오케스트레이션 소프트웨어에서 워크플로우를 호출할 수 있습니다
- 스토리지 자동화 스토어 에서 WFA 팩을 다운로드합니다. ONTAP 9.7.0 팩은 WFA 5.1과 함께 번들로 제공됩니다.

#### **WFA** 라이센스 정보입니다

OnCommand Workflow Automation 서버를 사용하기 위해 라이센스가 필요하지 않습니다.

#### **OnCommand Workflow Automation** 구축 아키텍처

WFA(OnCommand Workflow Automation) 서버는 여러 데이터 센터에서 워크플로우 작업을

오케스트레이션하기 위해 설치됩니다.

WFA 서버를 여러 Active IQ Unified Manager 배포 및 VMware vCenter에 연결하여 자동화 환경을 중앙 집중식으로 관리할 수 있습니다.

다음 그림에서는 배포 예를 보여 줍니다.

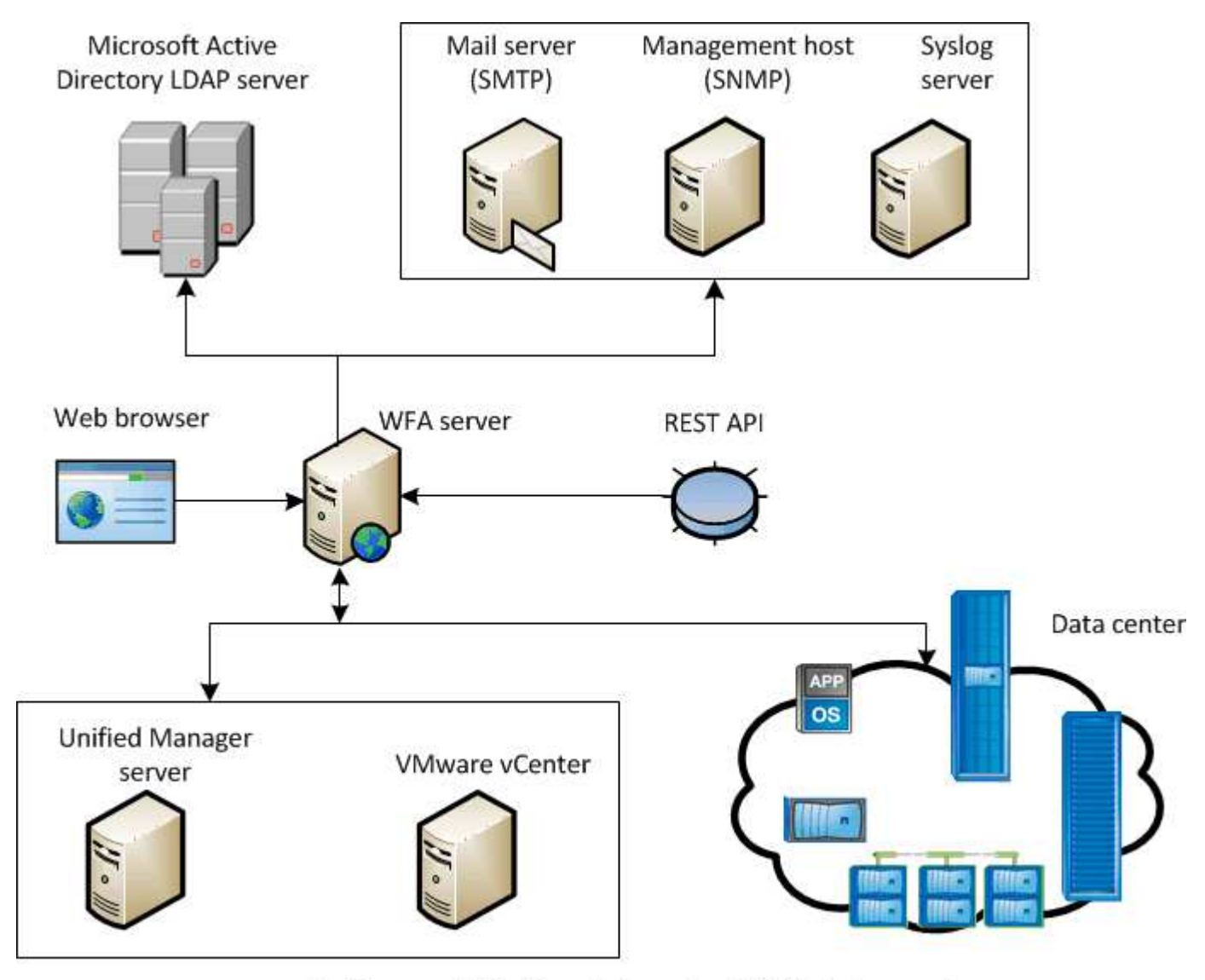

OnCommand Workflow Automation (WFA) deployment

**OnCommand Workflow Automation** 설치 및 설정 개요

WFA(OnCommand Workflow Automation)를 설치하는 경우 설치 준비, WFA 설치 관리자 다운로드, 설치 관리자 실행 등의 작업이 포함됩니다. 설치가 완료되면 WFA를 요구사항에 맞게 구성할 수 있습니다.

다음 순서도는 설치 및 구성 작업을 보여줍니다.

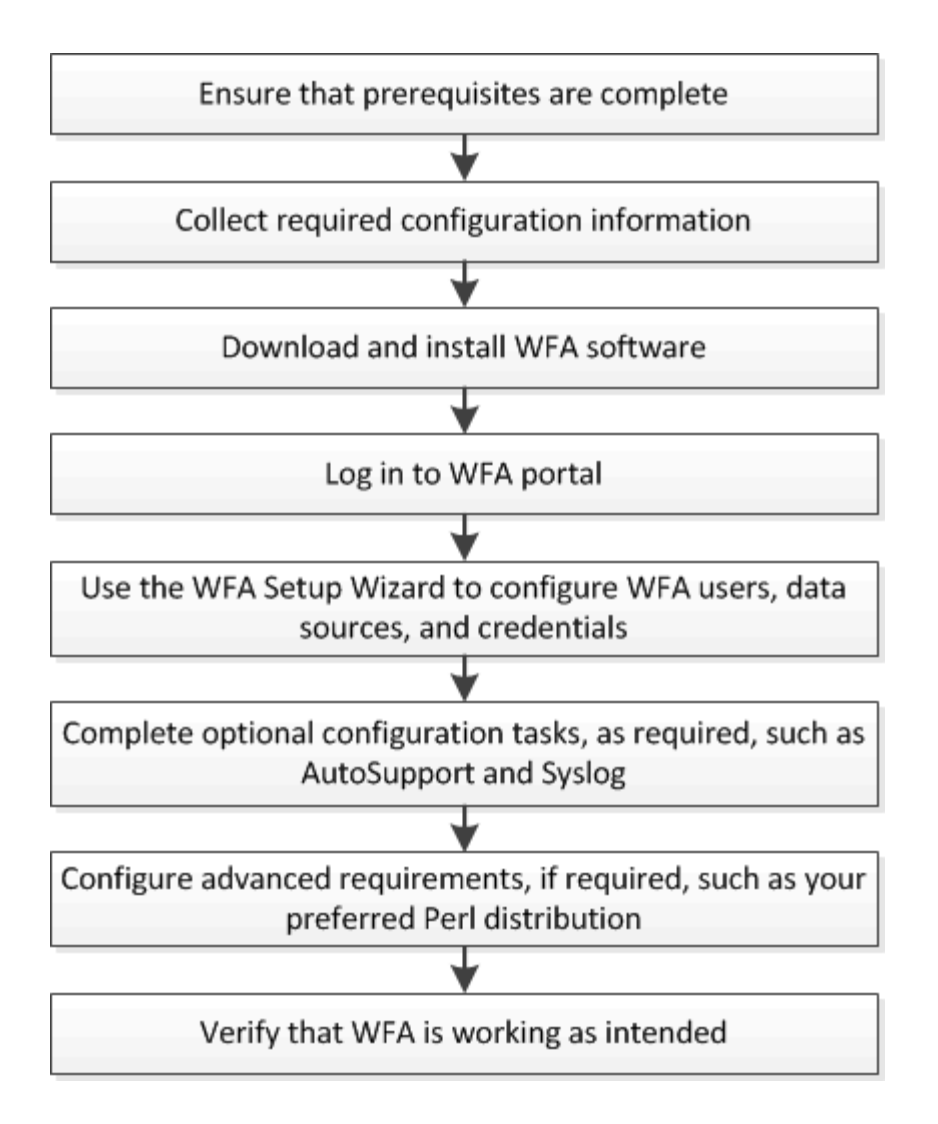

### **OnCommand Workflow Automation**에 대해 알려진 제한 사항

WFA(OnCommand Workflow Automation) 5.1에는 WFA를 설치 및 구성하기 전에 알아야 하는 일부 제한 사항 및 지원되지 않는 기능이 포함되어 있습니다.

- \* LDAP 인증 \*
	- LDAP 인증에는 Microsoft Active Directory LDAP(Lightweight Directory Access Protocol) 서버만 사용할 수 있습니다.
	- LDAP 인증을 사용하려면 LDAP 그룹의 구성원이어야 합니다.
	- 인증 또는 알림을 위해 여러 도메인의 계층 구조에 속하는 LDAP 사용자 이름을 사용해서는 안 됩니다.

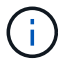

Microsoft AD LDS(Active Directory Lightweight Directory Services)는 지원되지 않습니다.

• \* WFA 데이터 소스 유형 \*

OnCommand Unified Manager 6.0, 6.1 및 6.2 데이터 소스 유형은 WFA 4.1 릴리즈에서 더 이상 사용되지 않으며, 이러한 데이터 소스 유형은 이후 릴리즈에서 지원되지 않습니다.

• Linux \* 에 \* WFA가 설치되어 있습니다

◦ 현재 7-Mode에서 작동하는 Data ONTAP의 인증된 콘텐츠를 사용할 수 없습니다.

- PowerShell 코드만 포함된 명령은 Linux와 호환되지 않습니다.
- 7-Mode 및 VMware에 대한 인증 명령은 현재 Perl로 포팅되지 않으므로 Linux와 호환되지 않습니다.
- \* 카테고리 이름 생성 \*
	- 범주 이름에 하이픈(-)을 사용하면 범주가 저장되면 공백으로 바뀝니다. 예를 들어 범주 이름 "abc-xyz"가 제공된 경우 범주 이름은 하이픈이 제거된 "abc xyz"로 저장됩니다. 이 문제를 방지하려면 범주 이름에 하이픈을 사용하지 마십시오.
	- 범주 이름에 콜론(:)을 사용하면 범주가 저장되면 콜론 앞에 있는 텍스트 문자열은 무시됩니다. 예를 들어 범주 이름 "abc:xyz"가 제공된 경우 범주 이름은 "xyz"로 저장되고 "abc" 문자열은 제거됩니다. 이 문제를 방지하려면 범주 이름에 콜론을 사용하지 마십시오.
	- 이름이 같은 두 범주를 금지할 수 있는 검사는 없습니다. 그러나 탐색 창에서 이러한 범주를 선택할 때 문제가 발생합니다. 이 문제를 방지하려면 각 범주 이름이 고유해야 합니다.

### <span id="page-5-0"></span>**OnCommand Workflow Automation** 설치를 위한 시스템 요구 사항

WFA를 설치하기 전에 WFA(OnCommand Workflow Automation) 하드웨어 및 소프트웨어 요구 사항을 숙지해야 합니다.

### **WFA** 설치를 위한 하드웨어 요구사항

다음 표에는 WFA 서버의 최소 하드웨어 요구사항 및 권장 하드웨어 사양이 나와 있습니다.

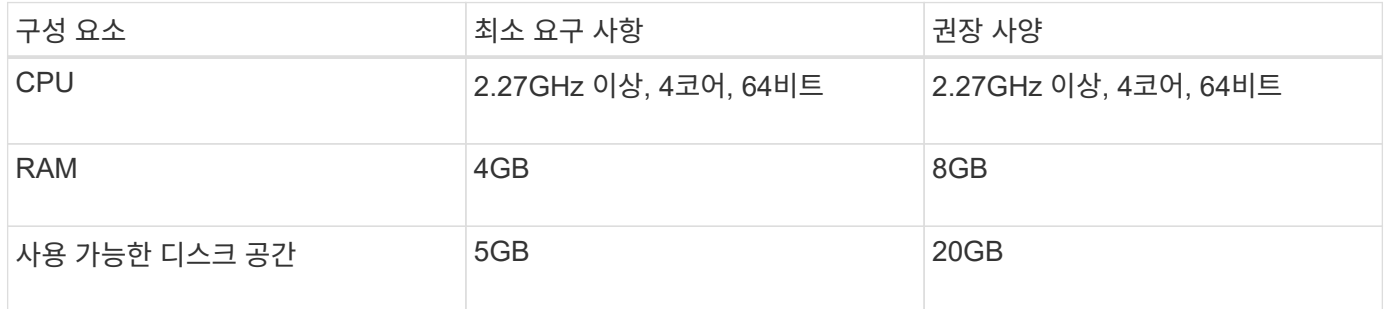

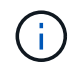

가상 머신(VM)에 WFA를 설치하는 경우 필요한 메모리와 CPU를 예약하여 VM에 충분한 리소스가 있어야 합니다. 설치 프로그램이 CPU 속도를 확인하지 않습니다.

### **WFA** 설치를 위한 소프트웨어 요구사항

다음 표에는 WFA 서버와 호환되는 모든 운영 체제 버전이 나와 있습니다.

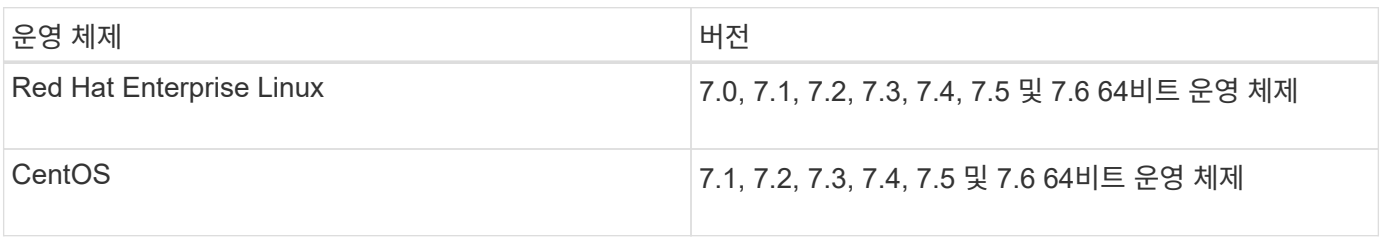

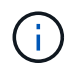

WFA는 전용 물리적 시스템 또는 VM에 설치해야 합니다. WFA를 실행하는 서버에 다른 애플리케이션을 설치해서는 안 됩니다.

- 다음 브라우저 중 하나:
	- Mozilla Firefox
	- Microsoft Internet Explorer를 참조하십시오
	- Google Chrome
- Perl v5.x

'./WFA-version\_number.bin -l' 명령을 사용하여 설치해야 하는 Perl 모듈에 대한 정보를 얻을 수 있습니다.

자세한 내용은 를 참조하십시오 ["](https://mysupport.netapp.com/matrix/)[상호](https://mysupport.netapp.com/matrix/) [운용성](https://mysupport.netapp.com/matrix/) [매](https://mysupport.netapp.com/matrix/)트릭스 [툴](https://mysupport.netapp.com/matrix/)["](https://mysupport.netapp.com/matrix/).

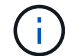

바이러스 백신 애플리케이션이 WFA 서비스를 시작하지 못할 수 있습니다.

이 문제를 방지하려면 다음 WFA 디렉토리에 대한 바이러스 검사 제외를 구성합니다.

- WFA가 설치된 디렉토리입니다
- Perl을 설치한 디렉토리입니다
- OpenJDK를 설치한 디렉토리입니다
- MySQL 데이터 디렉토리
- 관련 정보 \*

["NetApp](https://mysupport.netapp.com/matrix) [상호](https://mysupport.netapp.com/matrix) [운용성](https://mysupport.netapp.com/matrix) 매[트](https://mysupport.netapp.com/matrix)릭스 [툴](https://mysupport.netapp.com/matrix)["](https://mysupport.netapp.com/matrix)

### **Workflow Automation**에 필요한 포트 수

방화벽을 사용하는 경우 WFA(Workflow Automation)에 필요한 포트를 알고 있어야 합니다.

기본 포트 번호는 이 섹션에 나와 있습니다. 기본 포트 번호가 아닌 포트 번호를 사용하려면 통신을 위해 해당 포트를 열어야 합니다. 자세한 내용은 방화벽에 있는 설명서를 참조하십시오.

다음 표에는 WFA 서버에서 열어야 하는 기본 포트가 나와 있습니다.

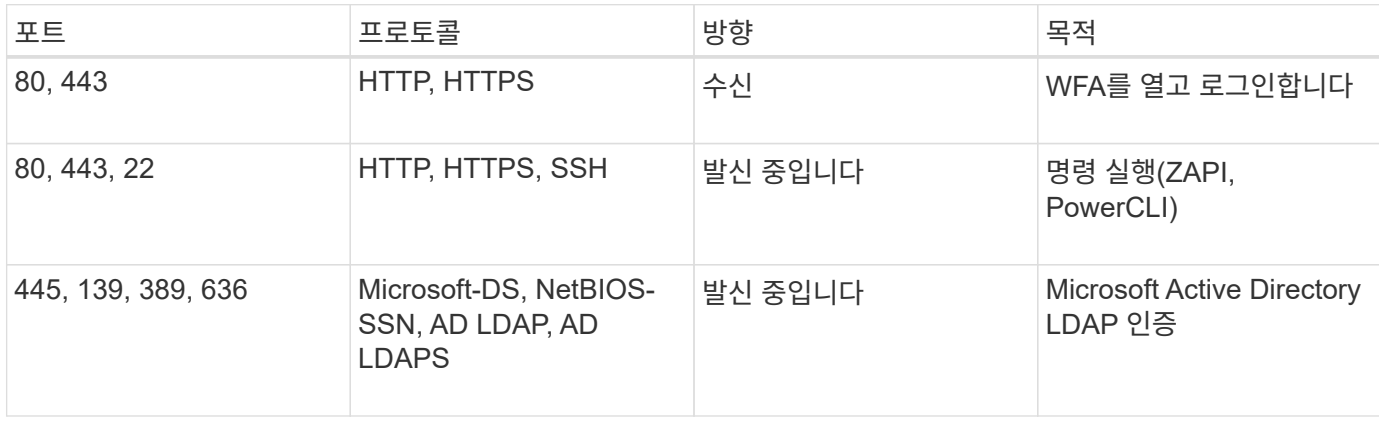

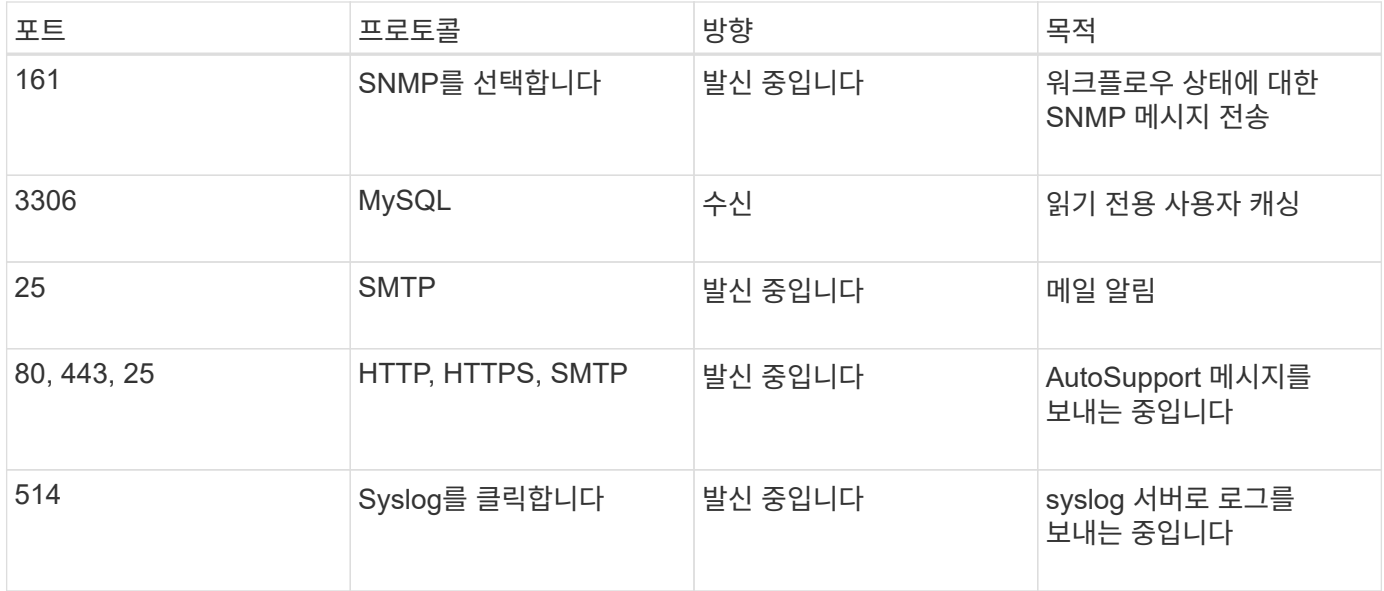

다음 표에는 Unified Manager 서버에서 열어야 하는 기본 포트가 나와 있습니다.

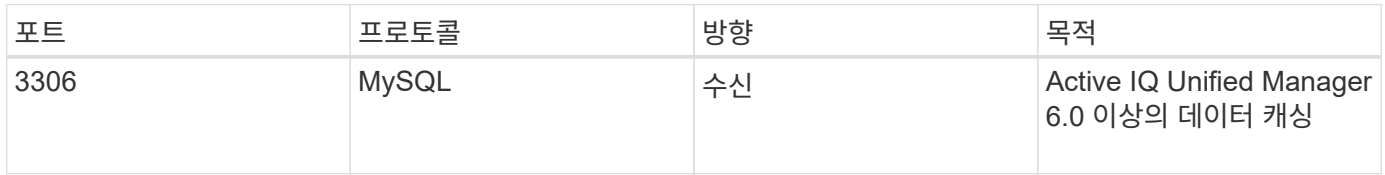

다음 표에는 VMware vCenter에서 열어야 하는 기본 포트가 나와 있습니다.

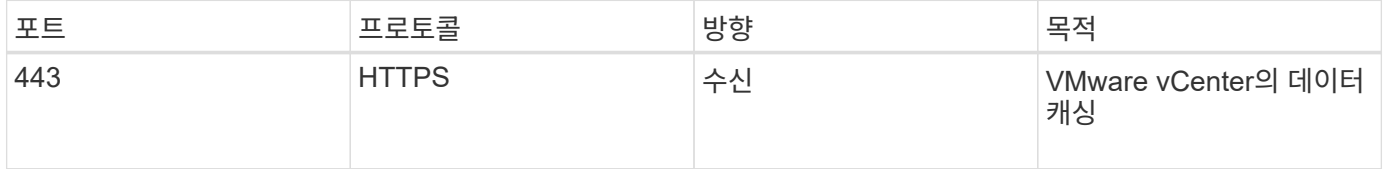

다음 표에는 SNMP 호스트 시스템에서 열어야 하는 기본 포트가 나열되어 있습니다.

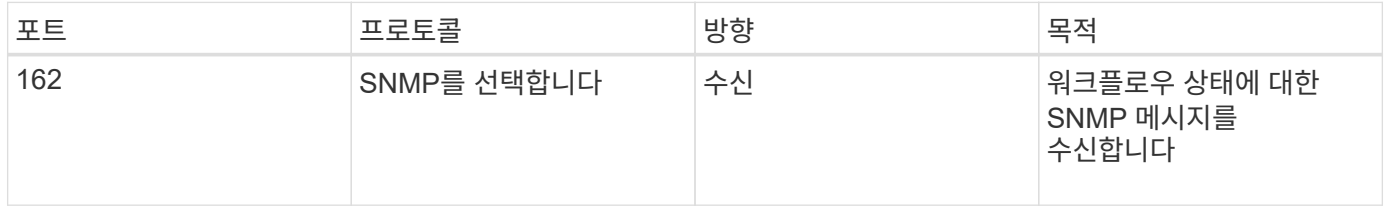

## <span id="page-7-0"></span>**Workflow Automation** 설치를 위한 사전 요구사항

WFA(OnCommand Workflow Automation)를 설치하기 전에 필요한 정보가 있고 특정 작업을 완료했는지 확인해야 합니다.

시스템에 WFA를 설치하기 전에 다음 작업을 완료해야 합니다.

• NetApp Support 사이트에서 WFA 설치 파일을 다운로드하고 WFA를 설치할 서버에 파일을 복사합니다

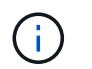

NetApp Support 사이트에 로그인하려면 유효한 자격 증명이 있어야 합니다. 유효한 자격 증명이 없는 경우 NetApp Support 사이트에서 등록하여 자격 증명을 얻을 수 있습니다.

- 해당하는 경우 시스템에 다음 항목에 대한 액세스 권한이 있는지 확인합니다.
	- 스토리지 컨트롤러
	- Active IQ Unified Manager

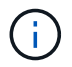

환경에서 SSH(Secure Shell)에 액세스할 수 있어야 하는 경우 대상 컨트롤러에서 SSH를 사용하도록 설정해야 합니다.

• Perl v5.10.1이 설치되었는지 확인합니다

### 필수 구성 정보입니다

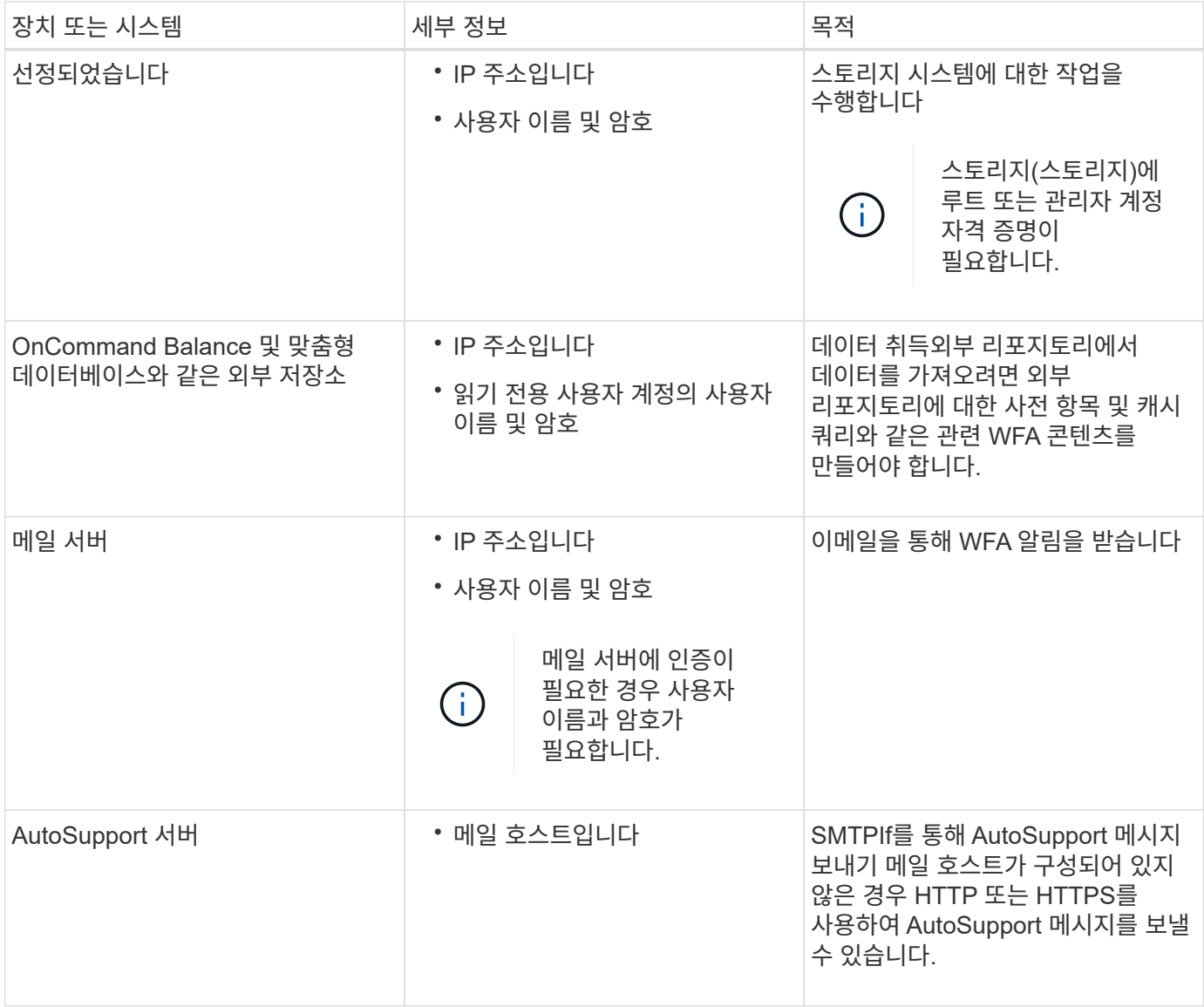

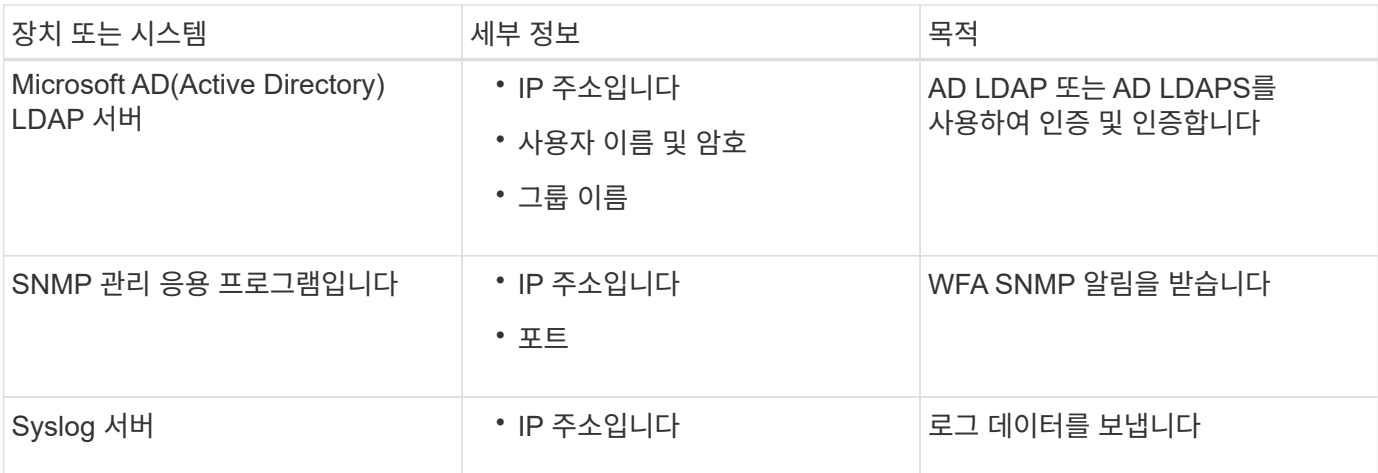

• 관련 정보 \*

["NetApp](https://mysupport.netapp.com/site/) [지원](https://mysupport.netapp.com/site/)["](https://mysupport.netapp.com/site/)

### **CentOS** 및 **RHEL**에 **Perl** 모듈을 설치합니다

일부 Perl 모듈은 Linux용 Perl 패키지와 함께 기본적으로 포함되어 있지 않습니다.

WFA 설치 중에 WFA 설치 관리자는 시스템에서 모든 Perl 모듈을 사용할 수 있는지 확인한 다음, 이 요구사항이 충족되면 계속 진행합니다. WFA(OnCommand Workflow Automation)를 설치하기 전에 Perl 모듈을 설치해야 합니다.

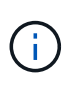

시스템에 구성된 yum 저장소에서 perl 모듈을 사용할 수 있는 경우 WFA 설치 관리자는 Perl 모듈을 자동으로 설치하려고 시도합니다. Perl 모듈을 사용할 수 없는 경우 설치 프로그램에서 Perl 모듈을 수동으로 설치하라는 메시지를 표시합니다. 한 가지 예외는 "perl-core" 모듈입니다. 이 모듈은 시스템에 구성된 yum 리포지토리에서 사용할 수 있는 경우에도 시스템에 자동으로 설치되지 않습니다. 이는 알려진 문제입니다.

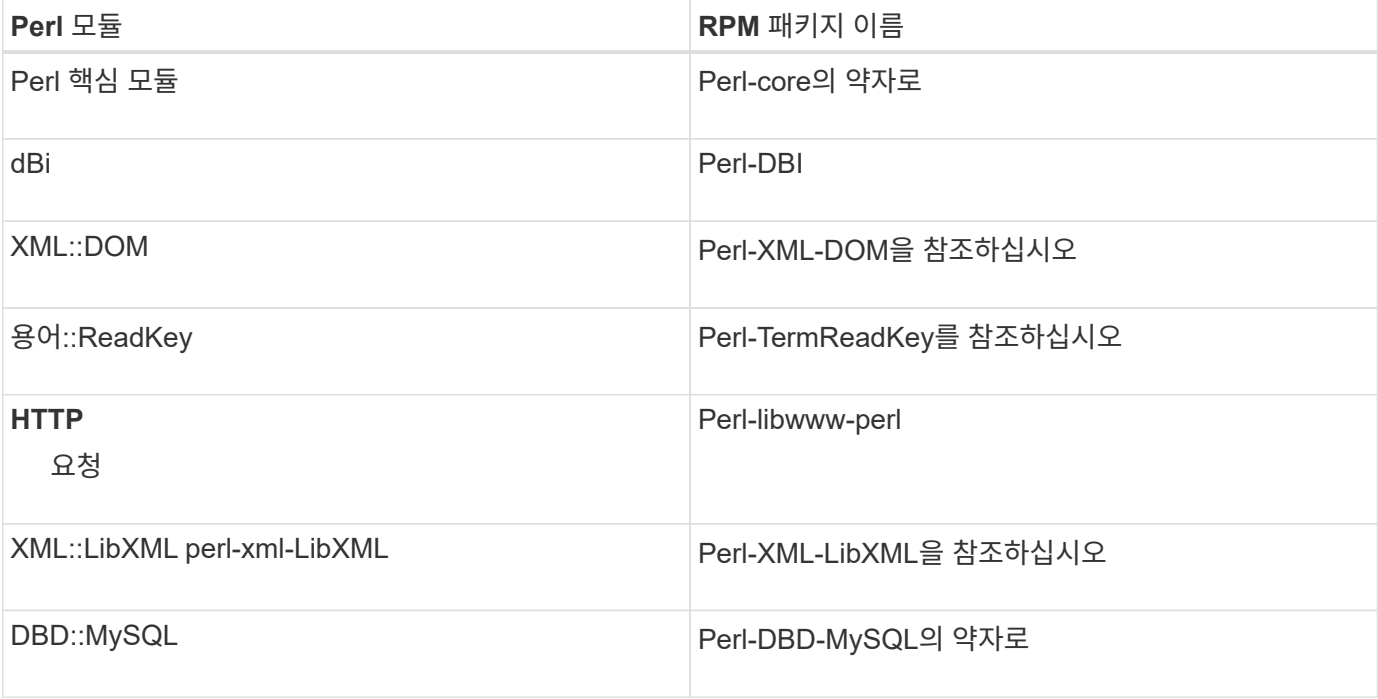

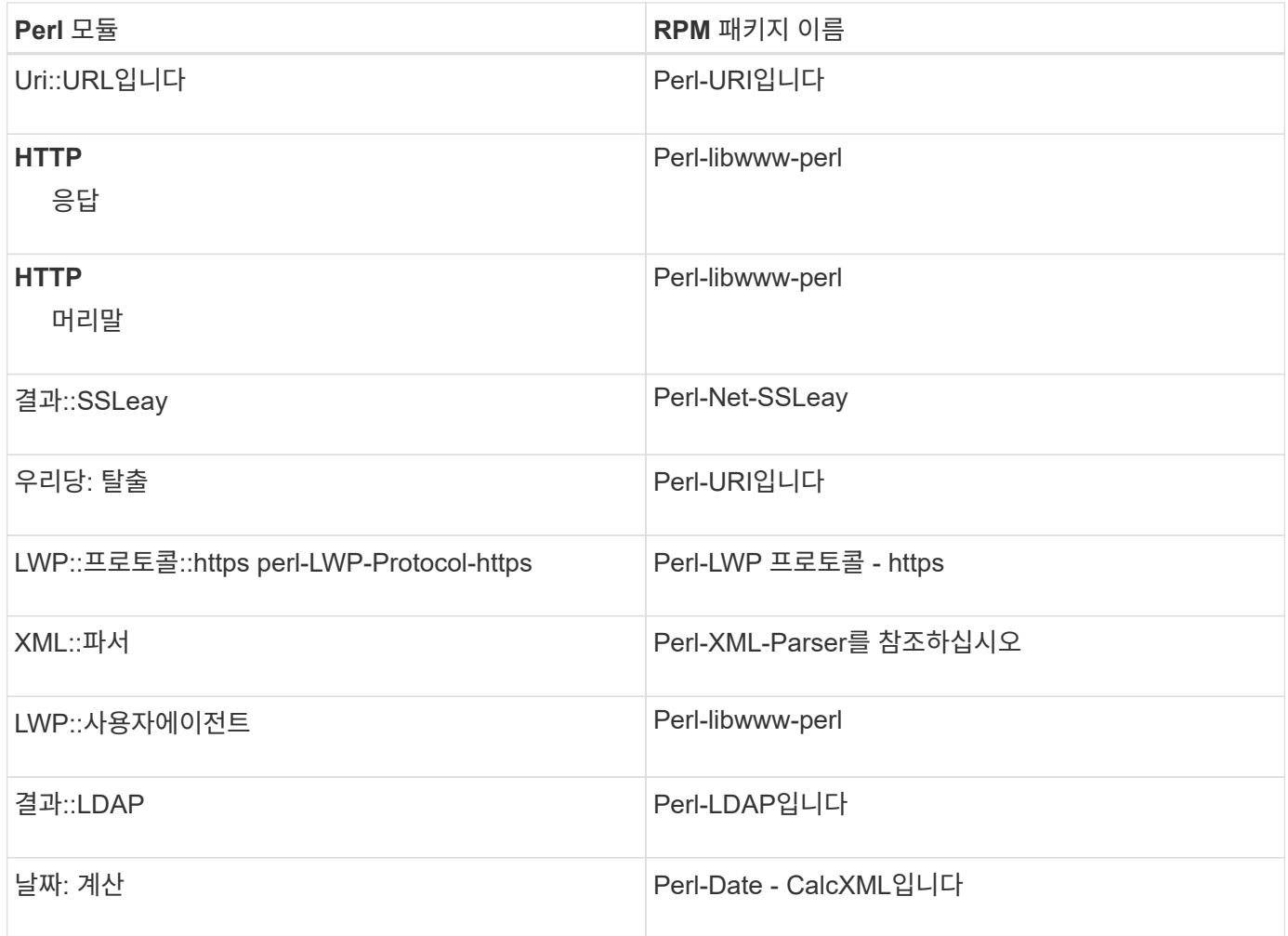

단계

- 1. Linux 서버에 루트 사용자로 로그인합니다.
- 2. WFA에 필요한 모든 Perl 모듈이 시스템에 설치되어 있는지 확인합니다.

'./WFA-4.2.0.0.0.bin -l'

3. Perl 모듈이 감지되지 않으면 구성된 리포지토리에서 사용 가능한지 확인합니다.

'yum search Perl-module-name'입니다

DBD::MySQL 모듈이 감지되지 않는 경우:

'yum search perl-dbd-mysql'

- 4. Perl 모듈이 리포지토리에 없는 경우 Perl 모듈이 포함된 리포지토리를 구성하거나 인터넷에서 Perl 모듈을 다운로드합니다.
- 5. 구성된 리포지토리에서 누락된 Perl 모듈을 설치합니다.

'yum-y install Perl-module-name'입니다

구성된 리포지토리에서 DBD::MySQL 모듈을 설치합니다.

## <span id="page-11-0"></span>고가용성 관리

네트워크 작업에 대한 지속적인 지원을 제공하도록 고가용성 설정을 구성할 수 있습니다. 구성 요소 중 하나에 장애가 발생하면 설치 프로그램에서 미러링된 구성 요소가 작업을 대신 수행하고 중단 없는 네트워크 리소스를 제공합니다. WFA 데이터베이스와 지원되는 구성을 백업할 수도 있으므로 재해 발생 시 데이터를 복구할 수 있습니다.

고가용성을 위해 **VCS**에서 워크플로우 자동화 설정

고가용성을 설정하고 페일오버를 제공하려면 VCS(Veritas Cluster Server) 환경에 WFA(Workflow Automation)를 설치 및 구성해야 합니다. WFA를 설치하기 전에 모든 필수 구성 요소가 올바르게 구성되었는지 확인해야 합니다.

고가용성 설정은 애플리케이션 작업을 지속적으로 지원합니다. 구성 요소 중 하나에 장애가 발생하면 설치 프로그램에서 미러링된 구성 요소가 작업을 대신 수행하고 중단 없는 네트워크 리소스를 제공합니다.

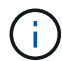

VCS는 Linux에서 WFA가 지원하는 유일한 클러스터링 솔루션입니다.

#### <span id="page-11-1"></span>**OnCommand Workflow Automation**를 설치하도록 **VCS**를 구성합니다

WFA(OnCommand Workflow Automation)를 VCS(Veritas Cluster Server)에 설치하기 전에 클러스터 노드가 WFA를 지원하도록 올바르게 구성되어 있는지 확인해야 합니다.

- VCS는 Veritas Cluster Server 6.1.1 설치 가이드 \_ 의 지침에 따라 클러스터의 두 노드에 모두 설치되어야 합니다.
- 클러스터 이벤트에 대한 알림을 받으려면 \_Veritas Cluster Server Administrator's Guide \_ 의 지침에 따라 SNMP 및 SMTP에 대해 VCS 소프트웨어를 구성해야 합니다.
- 클러스터 서버 구성에 대한 모든 요구사항과 지침은 VCS 설명서에 따라 충족되어야 합니다.
- UNIX용 SnapDrive를 사용하여 LUN을 생성하려면 UNIX용 SnapDrive를 설치해야 합니다.
- 두 클러스터 노드 모두 지원되는 버전의 운영 체제를 실행하고 있어야 합니다.

지원되는 최소 운영 체제는 Red Hat Enterprise Linux 7.0 및 VCS 6.1.1입니다.

- 두 클러스터 노드에서 동일한 경로를 사용하여 동일한 버전의 WFA를 설치해야 합니다.
- WFA 서버는 파이버 채널(FC) 또는 iSCSI를 통해 스토리지 시스템에 연결되어 있어야 합니다.
- 대기 시간은 WFA 서버와 스토리지 시스템 사이에 적어도 있어야 합니다.
- FC 링크는 활성 상태여야 하며, 생성된 LUN은 두 클러스터 노드에서 모두 액세스할 수 있어야 합니다.
- 각 시스템에 노드 간 통신을 위한 네트워크 인터페이스와 노드 간 통신을 위한 네트워크 인터페이스 등 최소 두 개의 네트워크 인터페이스를 설정해야 합니다.
- 노드-클라이언트 통신에 사용되는 네트워크 인터페이스의 이름은 두 시스템 모두에서 동일해야 합니다.
- 클러스터 노드 간에 별도의 하트비트 링크를 설정해야 합니다. 그렇지 않으면 네트워크 인터페이스를 사용하여

클러스터 노드 간에 통신합니다.

• 고가용성을 위해서는 공유 위치를 생성해야 합니다.

UNIX용 SnapDrive를 사용하여 공유 위치를 생성할 수 있습니다.

SnapDrive 또는 스토리지 시스템 명령줄 인터페이스를 사용하여 LUN을 관리할 수도 있습니다. 자세한 내용은 UNIX용 SnapDrive 호환성 매트릭스를 참조하십시오.

단계

1. VCS가 'hakstatus – summary'로 올바르게 설치되었는지 확인합니다

두 노드가 모두 온라인 상태여야 하며 두 노드에서 VCS 서비스가 실행되고 있어야 합니다.

- 2. 다음 옵션 중 하나를 사용하여 두 노드에서 LUN을 액세스할 수 있는지 확인합니다.
	- LUN을 기본적으로 관리합니다.
	- UNIX용 SnapDrive 사용:
		- i. 두 노드에 UNIX용 SnapDrive를 설치합니다.
		- ii. 두 노드에서 UNIX용 SnapDrive를 구성합니다.
		- iii. 첫 번째 노드에서 'SnapDrive storage create' 명령을 실행하여 LUN을 생성합니다.
		- iv. 'SnapDrive storage show –all' 명령을 실행하여 첫 번째 노드에서 생성된 LUN이 두 번째 노드에 표시되는지 확인합니다.

<span id="page-12-0"></span>**Linux**에 **OnCommand Workflow Automation**를 설치합니다

WFA(OnCommand Workflow Automation)는 CLI(Command-Line Interface)를 사용하여 설치할 수 있습니다.

• 설치 필수 구성 요소를 검토해야 합니다.

#### [설치](#page-7-0) [필수](#page-7-0) [구성](#page-7-0) [요소](#page-7-0)

• NetApp Support 사이트에서 WFA 설치 프로그램을 다운로드해야 합니다.

가상 머신(VM)에 WFA를 설치하는 경우 VM의 이름에 밑줄(\_) 문자를 포함할 수 없습니다.

셸 프롬프트에서 './WFA-version\_number.bin [-I WFA\_INSTALL\_DIRECTORY] [-d MySQL\_DATA\_DIRECTORY]'를 사용하여 기본 설치 위치를 변경할 수 있습니다

기본 설치 위치를 변경하는 경우 WFA를 설치 제거할 때 MySQL 데이터 디렉토리가 삭제되지 않습니다. 디렉터리를 수동으로 삭제해야 합니다.

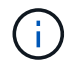

WFA 4.2 이상을 재설치하기 전에 MySQL을 제거한 경우 MySQL 데이터 디렉터리를 삭제해야 합니다.

단계

- 1. Linux 서버에 루트 사용자로 로그인합니다.
- 2. 실행 파일 .bin 파일이 있는 디렉터리로 이동합니다.

3. 다음 방법 중 하나를 선택하여 WFA를 설치합니다.

◦ 대화형 설치

- i. 대화형 세션 './WFA-version\_number.bin'을 시작합니다
- ii. 기본 admin 사용자의 자격 증명을 입력한 다음 Enter 키를 누릅니다.

admin 사용자의 자격 증명을 기록하고 암호가 다음 기준을 충족하는지 확인해야 합니다.

- 최소 8자
- 대문자 1개
- 소문자 1개
- 숫자 1개
- 특수 문자 1개
- 다음 특수 문자는 암호에 지원되지 않으며 설치에 실패합니다.

"";<>,=&{캐럿}|

iii. WFA 구성에 대해 기본 포트를 사용하거나 사용자 지정 포트를 제공하고 Enter 키를 누릅니다.

iv. 회사 이름과 사이트 이름을 지정한 다음 Enter 키를 누릅니다.

사이트 이름에는 WFA 설치 위치(예: Pittsburgh, PA)가 포함될 수 있습니다.

- v. 다음 작업 중 하나를 선택하여 WFA가 성공적으로 설치되었는지 확인합니다.
	- 웹 브라우저를 통해 WFA에 액세스합니다.
	- NetApp WFA Server 서비스 및 NetApp WFA 데이터베이스 서비스가 실행 중인지 확인합니다.

```
service wfa-server status
service wfa-db status
```
◦ 자동 설치

쉘 프롬프트에서 다음을 수행합니다.

'./WFA-version\_number.bin [-u admin\_user\_name] [-p admin\_user\_password] [-m https\_port] [-n http\_port] [-c company\_name] [-s site\_name] [-i install\_directory] [-d mysql\_data\_directory] [-y] [-b]'

자동 설치를 수행하려면 모든 명령 옵션에 대한 값을 지정해야 합니다. 명령 옵션은 다음과 같습니다.

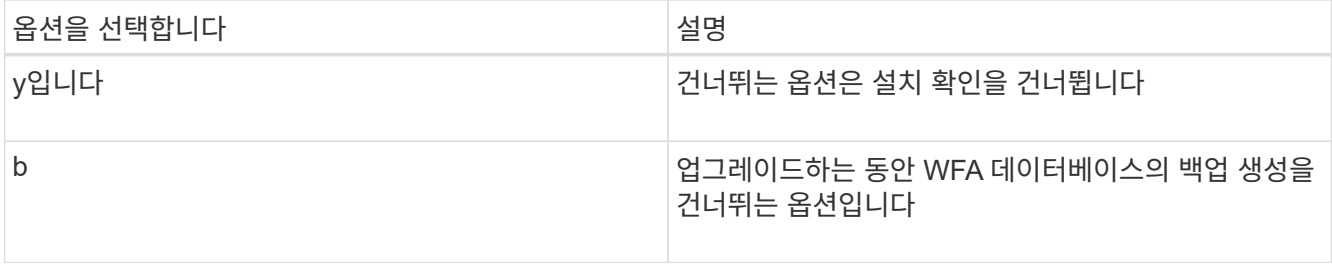

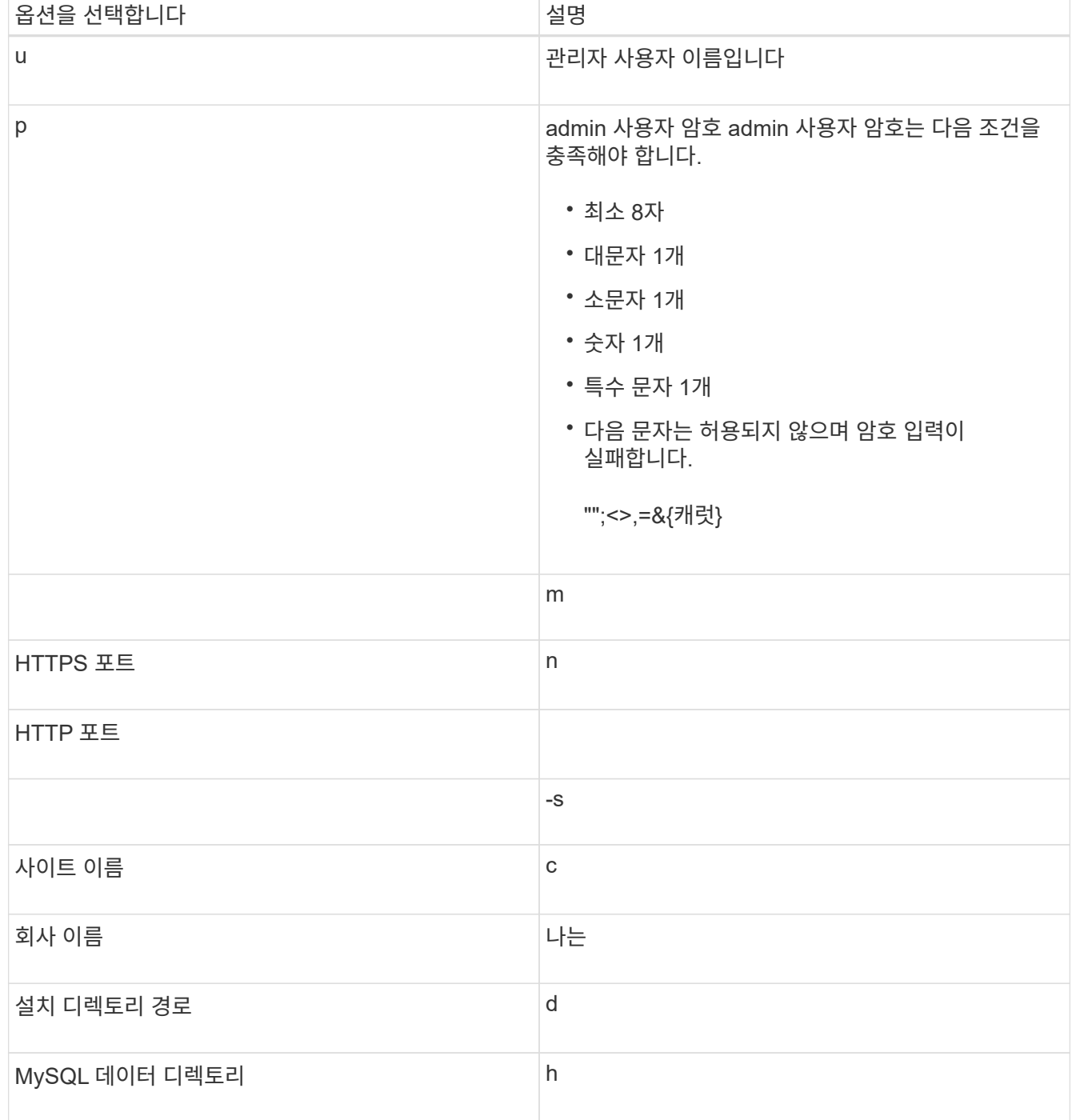

◦ 관련 정보 \*

["NetApp](https://mysupport.netapp.com/site/) [지원](https://mysupport.netapp.com/site/)["](https://mysupport.netapp.com/site/)

<span id="page-14-0"></span>**VCS**에서 워크플로우 자동화를 구성합니다

VCS에 WFA(Workflow Automation)를 설치한 후에는 고가용성을 위해 구성 스크립트를 사용하여 VCS에서 WFA를 구성해야 합니다.

- 두 클러스터 노드 모두에 동일한 버전의 WFA를 설치해야 합니다.
- 두 노드의 설치 경로가 동일해야 합니다.

• WFA 백업을 만들어야 합니다.

단계

- 1. 클러스터의 첫 번째 노드에 로그인합니다.
- 2. Cluster Manager를 사용하여 두 노드의 HA 상태가 실행 중인지 확인합니다.
- 3. 셸 프롬프트에서 ha\_setup.pl 스크립트를 실행하여 WFA 데이터를 공유 위치로 이동하고 페일오버에 대해 VCS로 WFA를 구성합니다. ' perl ha\_setup.pl — first [-t type\_of\_cluster\_vcs] [-g cluster\_group\_name] [-e NIC\_card\_name] [-i ip\_address] [-m mask] [-n cluster\_name] [-v mount lun\_name] [-mount\_name

기본 설치 위치의 경우, 스크립트는 /opt/netapp/WFA/bin/ha/에서 사용할 수 있습니다.

"perl ha\_setup.pl --first-t vcs-g WFA-e eth0-i 10.238.170.3-m 255.255.255.0-n WFA\_cluster -f /mnt/WFA\_mount/-v lun\_volume -d lun\_dg -l/opt/netapp/WFA

- 4. Cluster Manager를 사용하여 WFA 서비스, 마운트 지점, 가상 IP, NIC 및 볼륨 그룹이 클러스터 그룹에 추가되었는지 확인합니다.
- 5. Cluster Manager를 사용하여 WFA 리소스를 2차 노드로 이동합니다.

a. 클러스터 그룹을 선택하고 마우스 오른쪽 버튼으로 클릭합니다.

- b. Switch to \* > \* Secondary Node \* 를 선택합니다.
- 6. 데이터 마운트, 가상 IP, 볼륨 그룹 및 NIC 카드가 클러스터의 두 번째 노드에 있는지 확인합니다.
- 7. Cluster Manager를 사용하여 WFA 서비스를 오프라인으로 전환합니다.
	- a. WFA \* > \* Application \* > \* WFA-server \* 를 선택합니다.
	- b. 마우스 오른쪽 단추를 클릭하고 \* 오프라인 \* 을 선택합니다.
	- c. WFA \* > \* Application \* > \* WFA-dB \* 를 선택합니다.
	- d. 마우스 오른쪽 단추를 클릭하고 \* 오프라인 \* 을 선택합니다.
- 8. 쉘 프롬프트에서 클러스터의 보조 노드에 있는 ha\_setup.pl 스크립트를 실행하여 공유 위치('perl ha setup.pl — join[-t type of cluster vcs][-f mount point of shared lun]')의 데이터를 사용하도록 WFA를 구성합니다

기본 설치 위치의 경우, 스크립트는 /opt/netapp/WFA/bin/ha/에서 사용할 수 있습니다.

' perl ha\_setup.pl - -join -t vcs -f /mnt/WFA\_mount/'

9. 클러스터 관리자로 이동하여 \* 클러스터 그룹 \* > \* 온라인 \* > \* 서버 \* 를 클릭합니다.

Cluster Manager에서 애플리케이션 리소스가 온라인 상태라고 표시하기까지는 시간이 걸릴 수 있습니다. 응용 프로그램 리소스를 마우스 오른쪽 단추로 클릭하고 리소스가 온라인 상태인지 확인할 수도 있습니다.

10. 이 구성 중에 사용된 IP 주소를 통해 WFA에 액세스할 수 있는지 확인합니다.

#### 고가용성을 위해 이전 버전의 **OnCommand Workflow Automation**를 구성합니다

고가용성을 위해 3.1 이전 버전의 OnCommand Workflow Automation(WFA)를 구성할 수 있습니다.

단계

1. 기존 WFA 버전을 사용 가능한 최신 WFA 버전으로 업그레이드하십시오.

["WFA](#page-32-0)[를](#page-32-0) [업그레이드합니다](#page-32-0)["](#page-32-0)

업그레이드된 이 WFA 버전은 클러스터의 기본 노드입니다.

2. WFA 데이터베이스의 백업을 생성합니다.

#### ["WFA](#page-34-0) [데이터베이스](#page-34-0) [백업](#page-34-0)["](#page-34-0)

매개 변수를 수동으로 변경한 경우 WFA 데이터베이스의 백업을 생성하고, 기존 WFA 설치를 제거한 다음, 사용 가능한 최신 버전의 WFA를 설치하고, 백업을 복원한 다음 VCS(Veritas Cluster Server) 구성을 진행해야 합니다.

3. 기본 노드에 WFA를 설치하도록 VCS를 구성합니다.

["WFA](#page-11-1)[를](#page-11-1) [설치하도](#page-11-1)록 [VCS](#page-11-1) [구성](#page-11-1)["](#page-11-1)

4. 보조 노드에 사용 가능한 최신 버전의 WFA를 설치합니다.

["WFA](#page-12-0)[를](#page-12-0) [설치합니다](#page-12-0)["](#page-12-0)

5. VCS에서 WFA를 구성합니다.

["VCS](#page-14-0)[에서](#page-14-0) [WFA](#page-14-0)[를](#page-14-0) [구성합니다](#page-14-0)["](#page-14-0)

WFA 서버는 고가용성을 지원하도록 구성됩니다.

#### **VCS** 환경에서 **Workflow Automation**을 제거합니다

클러스터 노드에서 모든 WFA 서비스를 삭제하여 클러스터에서 WFA(Workflow Automation)를 제거할 수 있습니다.

단계

1. Cluster Manager를 사용하여 서비스를 오프라인으로 전환합니다.

a. 클러스터 그룹을 마우스 오른쪽 버튼으로 클릭합니다.

b. Offline \* 을 선택한 다음 노드를 선택합니다.

2. 첫 번째 노드에서 WFA를 제거한 다음 두 번째 노드에서 WFA를 제거합니다.

["OnCommand Workflow Automation](#page-44-0)[를](#page-44-0) 제거[합니다](#page-44-0)["](#page-44-0)

- 3. Cluster Manager에서 클러스터 리소스를 삭제합니다.
	- a. 클러스터 그룹을 마우스 오른쪽 버튼으로 클릭합니다.
	- b. 삭제 \* 를 선택합니다.
- 4. 공유 위치에서 데이터를 수동으로 삭제합니다.

#### **Linux**에서 **OnCommand Workflow Automation** 데이터베이스 및 구성을 백업 및 복구합니다

WFA(OnCommand Workflow Automation) 데이터베이스와 지원되는 구성을 백업 및 복원하면 재해 발생 시 데이터를 복구할 수 있습니다. 지원되는 구성에는 데이터 액세스, HTTP 시간 초과 및 SSL 인증서가 포함됩니다.

관리자 권한이나 설계자 자격 증명이 있어야 합니다.

백업을 복원하면 WFA에서 액세스하는 모든 스토리지 시스템에 액세스할 수 있으므로 안전한 위치에 백업을 생성해야 합니다.

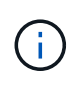

• 재해 복구 중에 WFA 데이터베이스 및 구성을 포괄적으로 백업해야 하며 독립 실행형 환경과 고가용성 환경 모두에서 사용할 수 있습니다.

• 재해 복구 중에 포괄적인 백업 및 복원 작업을 위해 CLI 명령 또는 REST API만 사용할 수 있습니다.

재해 복구 중에 WFA 데이터베이스를 백업 또는 복원하는 데 웹 UI를 사용할 수 없습니다.

단계

1. OnCommand Workflow Automation 데이터베이스를 백업합니다.

["OnCommand Workflow Automation](#page-34-0) [데이터베이스를](#page-34-0) [백업하는](#page-34-0) [중입니다](#page-34-0)["](#page-34-0)

2. OnCommand Workflow Automation 데이터베이스의 이전 백업을 복원합니다.

["OnCommand Workflow Automation](#page-38-0) [데이터베이스를](#page-38-0) [복원하는](#page-38-0) [중입니다](#page-38-0)["](#page-38-0)

### <span id="page-17-0"></span>**OnCommand Workflow Automation** 설정

WFA(OnCommand Workflow Automation) 설치를 완료한 후에는 몇 가지 구성 설정을 완료해야 합니다. WFA에 액세스하고, 사용자를 구성하고, 데이터 소스를 설정하고, 자격 증명을 구성하고, WFA를 구성해야 합니다.

#### **OnCommand Workflow Automation**에 액세스합니다

WFA 서버에 액세스할 수 있는 모든 시스템에서 웹 브라우저를 통해 OnCommand Workflow Automation(WFA)에 액세스할 수 있습니다.

웹 브라우저에 Adobe Flash Player를 설치해야 합니다.

#### 단계

1. 웹 브라우저를 열고 주소 표시줄에 다음 중 하나를 입력합니다.

◦ (https://wfa\_server\_ip`)

WFA\_SERVER\_IP는 WFA 서버의 IP 주소(IPv4 또는 IPv6 주소) 또는 FQDN(정규화된 도메인 이름)입니다.

◦ WFA 서버에 대해 WFA를 액세스하는 경우: 'https://localhost/wfa` WFA에 대해 기본값이 아닌 포트를 지정한

경우 다음과 같이 포트 번호를 포함해야 합니다.

- (https://wfa\_server\_ip:port`)
- 'https://localhost:port` 포트는 설치 중에 WFA 서버에 사용한 TCP 포트 번호입니다.
- 2. 로그인 섹션에서 설치 중에 입력한 admin 사용자의 자격 증명을 입력합니다.
- 3. 설정 \* > \* 설정 \* 메뉴에서 자격 증명과 데이터 소스를 설정합니다.
- 4. 쉽게 액세스할 수 있도록 WFA 웹 GUI를 북마크하십시오.

### **OnCommand Workflow Automation** 데이터 소스

WFA(OnCommand Workflow Automation)는 데이터 소스에서 가져온 데이터에 대해 작동합니다. 다양한 버전의 Active IQ Unified Manager 및 VMware vCenter Server가 사전 정의된 WFA 데이터 소스 유형으로 제공됩니다. 데이터 획득을 위해 데이터 소스를 설정하기 전에 미리 정의된 데이터 소스 유형을 알고 있어야 합니다.

데이터 소스는 특정 데이터 소스 형식의 데이터 소스 개체에 대한 연결 역할을 하는 읽기 전용 데이터 구조입니다. 예를 들어, 데이터 소스는 Active IQ Unified Manager 6.3 데이터 소스 유형의 Active IQ Unified Manager 데이터베이스에 대한 연결이 될 수 있습니다. 필요한 데이터 소스 유형을 정의한 후 WFA에 사용자 지정 데이터 소스를 추가할 수 있습니다.

사전 정의된 데이터 소스 유형에 대한 자세한 내용은 상호 운용성 매트릭스 를 참조하십시오.

• 관련 정보 \*

["NetApp](https://mysupport.netapp.com/matrix) [상호](https://mysupport.netapp.com/matrix) [운용성](https://mysupport.netapp.com/matrix) 매[트](https://mysupport.netapp.com/matrix)릭스 [툴](https://mysupport.netapp.com/matrix)["](https://mysupport.netapp.com/matrix)

**DataFabric Manager**에서 데이터베이스 사용자 구성

OnCommand Workflow Automation에 대한 DataFabric Manager 5.x 데이터베이스의 읽기 전용 액세스를 구성하려면 DataFabric Manager 5.x에서 데이터베이스 사용자를 만들어야 합니다.

**Windows**에서 **ocsetup**을 실행하여 데이터베이스 사용자를 구성합니다

DataFabric Manager 5.x 서버에서 ocsetup 파일을 실행하여 OnCommand Workflow Automation에 대한 DataFabric Manager 5.x 데이터베이스의 읽기 전용 액세스를 구성할 수 있습니다.

단계

1. 다음 위치에서 DataFabric Manager 5.x 서버의 디렉터리에 wfa\_ocsetup.exe 파일을 다운로드합니다.

[https://WFA\\_Server\\_IP/download/wfa\\_ocsetup.exe.+](https://WFA_Server_IP/download/wfa_ocsetup.exe.+) 를 참조하십시오

\_WFA\_Server\_IP\_는 WFA 서버의 IP 주소(IPv4 또는 IPv6 주소)입니다.

WFA에 대해 기본값이 아닌 포트를 지정한 경우 다음과 같이 포트 번호를 포함해야 합니다.

[https://wfa\\_server\\_ip:port/download/wfa\\_ocsetup.exe.+](https://wfa_server_ip:port/download/wfa_ocsetup.exe.+) 를 참조하십시오

port\_는 설치 중에 WFA 서버에 사용한 TCP 포트 번호입니다.

IPv6 주소를 지정하는 경우 대괄호로 묶어야 합니다.

- 2. wfa\_ocsetup.exe 파일을 두 번 클릭합니다.
- 3. 설정 마법사의 정보를 읽고 \* 다음 \* 을 클릭합니다.
- 4. OpenJDK 위치를 찾거나 입력하고 \* 다음 \* 을 클릭합니다.
- 5. 사용자 이름과 암호를 입력하여 기본 자격 증명을 재정의합니다.

DataFabric Manager 5.x 데이터베이스에 대한 액세스 권한을 사용하여 새 데이터베이스 사용자 계정이 생성됩니다.

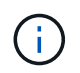

사용자 계정을 만들지 않으면 기본 자격 증명이 사용됩니다. 보안을 위해 사용자 계정을 만들어야 합니다.

- 6. 다음 \* 을 클릭하고 결과를 검토합니다.
- 7. 다음 \* 을 클릭한 다음 \* 마침 \* 을 클릭하여 마법사를 완료합니다.

**Linux**에서 **ocsetup**을 실행하여 데이터베이스 사용자를 구성합니다

DataFabric Manager 5.x 서버에서 ocsetup 파일을 실행하여 OnCommand Workflow Automation에 대한 DataFabric Manager 5.x 데이터베이스의 읽기 전용 액세스를 구성할 수 있습니다.

단계

1. 터미널에서 다음 명령을 사용하여 DataFabric Manager 5.x 서버의 홈 디렉토리에 wfa\_ocsetup.sh 파일을 다운로드합니다.

"와우와 https://WFA\_Server\_IP/download/wfa\_ocsetup.sh`[]

\_WFA\_Server\_IP\_는 WFA 서버의 IP 주소(IPv4 또는 IPv6 주소)입니다.

WFA에 대해 기본값이 아닌 포트를 지정한 경우 다음과 같이 포트 번호를 포함해야 합니다.

"와우와 https://wfa\_server\_ip:port/download/wfa\_ocsetup.sh`[]

port\_는 설치 중에 WFA 서버에 사용한 TCP 포트 번호입니다.

IPv6 주소를 지정하는 경우 대괄호로 묶어야 합니다.

2. 터미널에서 다음 명령을 사용하여 wfa\_ocsetup.sh 파일을 실행 파일로 변경합니다.

"chmod + x WFA\_ocsetup.sh"

3. 터미널에 다음을 입력하여 스크립트를 실행합니다.

'./wfa\_ocsetup.sh OpenJDK\_PATH'

OpenJDK\_PATH는 OpenJDK의 경로입니다.

다음 출력이 단말기에 표시되어 설치가 성공적으로 완료되었음을 나타냅니다.

Verifying archive integrity... All good. Uncompressing WFA OnCommand Setup..... \*\*\* Welcome to OnCommand Setup Utility for Linux \*\*\* <Help information> \*\*\* Please override the default credentials below \*\*\* Override DB Username [wfa] :

4. 사용자 이름과 암호를 입력하여 기본 자격 증명을 재정의합니다.

DataFabric Manager 5.x 데이터베이스에 대한 액세스 권한을 사용하여 새 데이터베이스 사용자 계정이 생성됩니다.

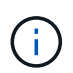

사용자 계정을 만들지 않으면 기본 자격 증명이 사용됩니다. 보안을 위해 사용자 계정을 만들어야 합니다.

다음 출력이 단말기에 표시되어 설치가 성공적으로 완료되었음을 나타냅니다.

```
***** Start of response from the database *****
>>> Connecting to database
<<< Connected
*** Dropped existing 'wfa' user
=== Created user 'username'
>>> Granting access
<<< Granted access
***** End of response from the database *****
***** End of Setup *****
```
데이터 원본을 설정합니다

데이터 소스에서 데이터를 가져오려면 WFA(OnCommand Workflow Automation)에서 데이터 소스와의 연결을 설정해야 합니다.

• Active IQ Unified Manager6.0 이상에서는 통합 관리자 서버에 데이터베이스 사용자 계정을 만들어야 합니다.

자세한 내용은 \_OnCommand Unified Manager 온라인 도움말\_을 참조하십시오.

• Unified Manager 서버에서 들어오는 연결의 TCP 포트가 열려 있어야 합니다.

자세한 내용은 방화벽 설명서를 참조하십시오.

다음은 기본 TCP 포트 번호입니다.

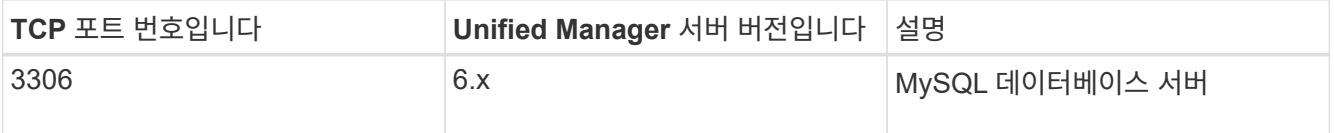

• Performance Advisor의 경우 GlobalRead 이상의 역할을 가진 Active IQ Unified Manager 사용자 계정을 만들어야 합니다.

자세한 내용은 \_OnCommand Unified Manager 온라인 도움말\_을 참조하십시오.

• VMware vCenter Server에서 들어오는 연결의 TCP 포트가 열려 있어야 합니다.

기본 TCP 포트 번호는 443입니다. 자세한 내용은 방화벽 설명서를 참조하십시오.

이 절차를 사용하여 여러 Unified Manager 서버 데이터 소스를 WFA에 추가할 수 있습니다. 하지만 Unified Manager Server 6.3 이상을 WFA와 페어링하고 Unified Manager 서버에서 보호 기능을 사용하려는 경우에는 이 절차를 사용하지 않아야 합니다.

WFA를 Unified Manager Server 6.x와 페어링하는 방법에 대한 자세한 내용은 OnCommand Unified Manager 온라인 도움말\_을 참조하십시오.

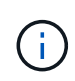

WFA를 사용하여 데이터 소스를 설정하는 동안에는 Active IQ Unified Manager 6.0, 6.1 및 6.2 데이터 소스 유형이 WFA 4.0 릴리즈에서 사용되지 않으며, 이러한 데이터 소스 유형은 이후 릴리즈에서 지원되지 않습니다.

단계

- 1. 웹 브라우저를 사용하여 WFA에 액세스합니다.
- 2. 설정 \* 을 클릭하고 \* 설정 \* 에서 \* 데이터 소스 \* 를 클릭합니다.
- 3. 적절한 작업을 선택합니다.

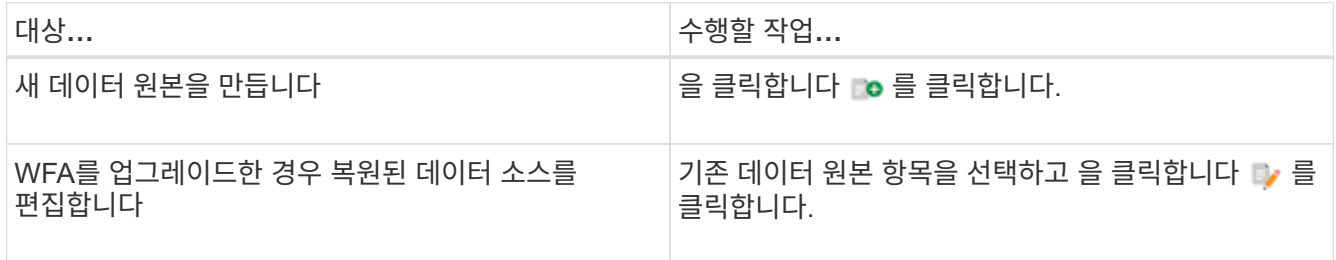

WFA에 Unified Manager 서버 데이터 소스를 추가한 다음 Unified Manager 서버 버전을 업그레이드한 경우, WFA에서 Unified Manager 서버의 업그레이드된 버전을 인식하지 못합니다. 이전 버전의 Unified Manager 서버를 삭제한 다음, 업그레이드된 버전의 Unified Manager 서버를 WFA에 추가해야 합니다.

4. 새 데이터 원본 대화 상자에서 필요한 데이터 원본 유형을 선택하고 데이터 원본 이름과 호스트 이름을 입력합니다.

선택한 데이터 소스 유형에 따라 포트, 사용자 이름, 암호 및 시간 제한 필드가 가능한 경우 기본 데이터로 자동으로 채워질 수 있습니다. 필요에 따라 이러한 항목을 편집할 수 있습니다.

5. 적절한 작업 선택:

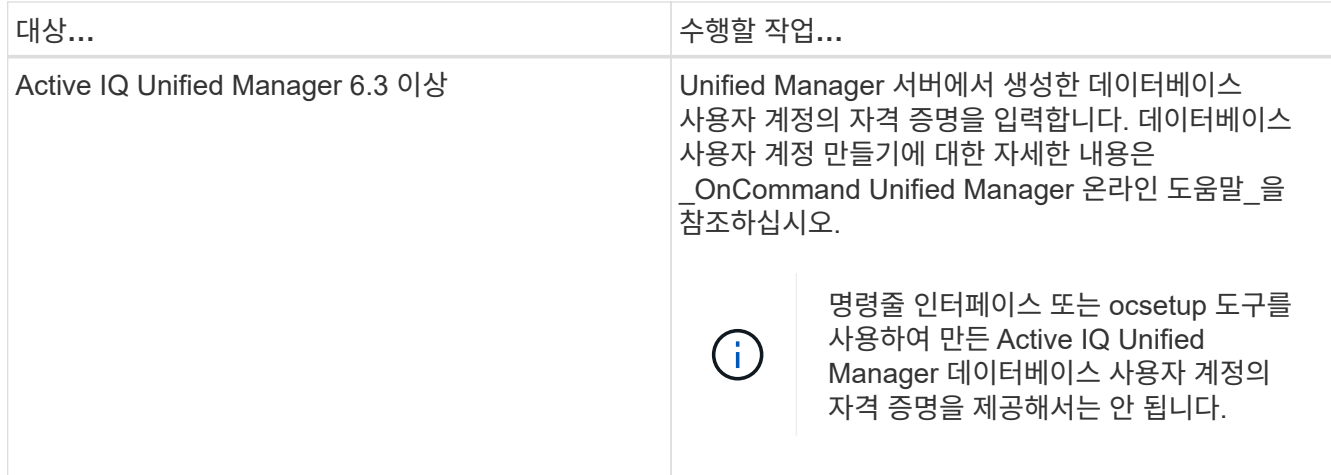

6. 저장 \* 을 클릭합니다.

7. 데이터 원본 테이블에서 데이터 원본을 선택하고 을 클릭합니다 로 클릭합니다.

8. 데이터 획득 프로세스의 상태를 확인합니다.

업그레이드된 **Unified Manager** 서버를 데이터 소스로 추가합니다

Unified Manager 서버(5.x 또는 6.x)가 WFA에 데이터 소스로 추가된 경우 Unified Manager 서버가 업그레이드됩니다. 업그레이드된 버전과 연결된 데이터가 WFA에 채워지지 않기 때문에 데이터 소스로 수동으로 추가하지 않은 경우 업그레이드된 Unified Manager 서버를 데이터 소스로 추가해야 합니다.

단계

- 1. WFA 웹 GUI에 admin으로 로그인합니다.
- 2. 설정 \* 을 클릭하고 \* 설정 \* 에서 \* 데이터 소스 \* 를 클릭합니다.
- $3.$  을 클릭합니다  $\bullet$  를 클릭합니다.
- 4. 새 데이터 원본 대화 상자에서 필요한 데이터 원본 형식을 선택한 다음 데이터 원본의 이름과 호스트 이름을 입력합니다.

선택한 데이터 소스 유형에 따라 포트, 사용자 이름, 암호 및 시간 제한 필드가 가능한 경우 기본 데이터로 자동으로 채워질 수 있습니다. 필요에 따라 이러한 항목을 편집할 수 있습니다.

- 5. 저장 \* 을 클릭합니다.
- 6. Unified Manager 서버의 이전 버전을 선택하고 을 클릭합니다  $\bullet$  를 클릭합니다.
- 7. 데이터 원본 유형 삭제 확인 대화 상자에서 \* 예 \* 를 클릭합니다.
- 8. 데이터 원본 테이블에서 데이터 원본을 선택한 다음 을 클릭합니다 를 클릭합니다.
- 9. History(이력) 표에서 데이터 획득 상태를 확인합니다.

로컬 사용자를 생성합니다

OnCommand Workflow Automation(WFA)를 사용하여 게스트, 운영자, 승인자, 설계자, 권한 등 다양한 역할에 대한 특정 권한을 가진 로컬 WFA 사용자를 생성하고 관리할 수 관리, 백업.

WFA를 설치하고 관리자로 로그인해야 합니다.

WFA를 사용하여 다음 역할에 맞는 사용자를 생성할 수 있습니다.

• \* 게스트 \*

이 사용자는 포털과 워크플로 실행 상태를 볼 수 있으며 워크플로 실행 상태의 변경 사항을 알릴 수 있습니다.

• \* 연산자 \*

이 사용자는 사용자에게 액세스 권한이 부여된 워크플로우를 미리 보고 실행할 수 있습니다.

• \* 승인자 \*

이 사용자는 사용자에게 액세스 권한이 부여된 워크플로우를 미리 보고, 실행, 승인 및 거부할 수 있습니다.

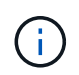

승인자의 이메일 ID를 제공하는 것이 좋습니다. 승인자가 여러 개인 경우 \* 이메일 \* 필드에 그룹 이메일 ID를 제공할 수 있습니다.

• \* 설계자 \*

이 사용자는 워크플로우를 생성할 수 있는 모든 액세스 권한을 가지고 있지만, 글로벌 WFA 서버 설정을 수정할 수 없습니다.

• \* 관리자 \*

이 사용자는 WFA 서버에 완전히 액세스할 수 있습니다.

• \* 백업 \*

WFA 서버의 백업을 원격으로 생성할 수 있는 유일한 사용자입니다. 그러나 사용자는 다른 모든 액세스로부터 제한됩니다.

단계

- 1. 설정 \* 을 클릭하고 \* 관리 \* 에서 \* 사용자 \* 를 클릭합니다.
- 2. 를 클릭하여 새 사용자를 생성합니다 ■ 클릭합니다.
- 3. New User(새 사용자) 대화 상자에 필요한 정보를 입력합니다.
- 4. 저장 \* 을 클릭합니다.

대상 시스템의 자격 증명을 구성합니다

WFA(OnCommand Workflow Automation)에서 타겟 시스템의 자격 증명을 구성하고 자격 증명을 사용하여 특정 시스템에 연결하고 명령을 실행할 수 있습니다.

초기 데이터 획득 후에는 명령을 실행할 어레이에 대한 자격 증명을 구성해야 합니다. PowerShell WFA 컨트롤러 연결은 다음 두 가지 모드에서 작동합니다.

• 자격 증명을 사용합니다

WFA는 먼저 HTTPS를 사용하여 연결을 설정한 다음 HTTP를 사용하려고 합니다. 또한 Microsoft Active Directory LDAP 인증을 사용하여 WFA에 자격 증명을 정의하지 않고 어레이에 연결할 수 있습니다. Active Directory LDAP를 사용하려면 동일한 Active Directory LDAP 서버에서 인증을 수행하도록 어레이를 구성해야 합니다.

• 자격 증명 없음(7-Mode로 운영되는 스토리지 시스템의 경우)

WFA는 도메인 인증을 사용하여 연결을 시도합니다. 이 모드는 NTLM 프로토콜을 사용하여 보호되는 원격 프로시저 호출 프로토콜을 사용합니다.

- WFA는 ONTAP 시스템용 SSL(Secure Sockets Layer) 인증서를 확인합니다. SSL 인증서를 신뢰할 수 없는 경우 ONTAP 시스템에 대한 연결을 검토 및 수락/거부하라는 메시지가 사용자에게 표시될 수 있습니다.
- 백업을 복원하거나 전체 업그레이드를 완료한 후 ONTAP, NetApp Active IQ 및 LDAP(Lightweight Directory Access Protocol)에 대한 자격 증명을 다시 입력해야 합니다.

단계

- 1. 웹 브라우저를 통해 admin으로 WFA에 로그인합니다.
- 2. 설정 \* 을 클릭하고 \* 설정 \* 에서 \* 자격 증명 \* 을 클릭합니다.
- 3. 을 클릭합니다  $\bullet$  를 클릭합니다.
- 4. 새 자격 증명 대화 상자의 \* 일치 \* 목록에서 다음 옵션 중 하나를 선택합니다.
	- \* 정확히 일치 \*

특정 IP 주소 또는 호스트 이름에 대한 자격 증명

◦ \* 패턴 \*

전체 서브넷 또는 IP 범위에 대한 자격 증명

 $\left(\mathbf{i}\right)$ 

이 옵션에서는 정규식 구문 사용이 지원되지 않습니다.

- 5. Type \* 목록에서 원격 시스템 유형을 선택합니다.
- 6. 리소스의 호스트 이름 또는 IPv4 또는 IPv6 주소, 사용자 이름 및 암호를 입력합니다.

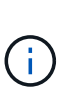

WFA 5.1은 WFA에 추가된 모든 리소스의 SSL 인증서를 검증합니다. 인증서 확인 시 인증서를 수락하라는 메시지가 표시될 수 있으므로 자격 증명에서 와일드카드를 사용하는 것은 지원되지 않습니다. 동일한 자격 증명을 사용하는 클러스터가 여러 개인 경우 한 번에 모두 추가할 수 없습니다.

7. 다음 작업을 수행하여 연결을 테스트합니다.

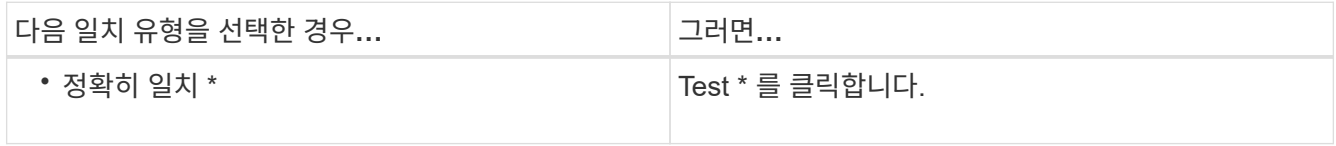

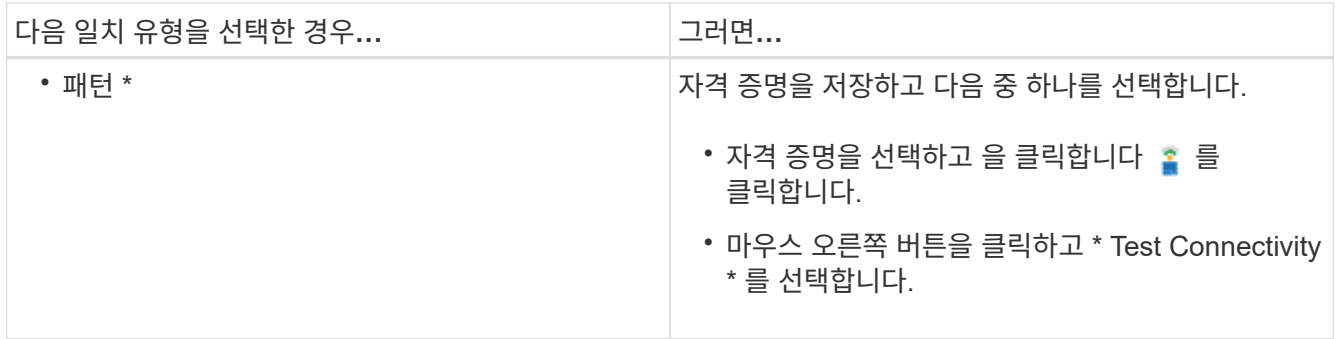

8. 저장 \* 을 클릭합니다.

### **OnCommand Workflow Automation** 구성

OnCommand Workflow Automation(WFA)를 사용하여 AutoSupport, 알림 등의 다양한 설정을 구성할 수 있습니다.

WFA를 구성할 때 필요에 따라 다음 중 하나 이상을 설정할 수 있습니다.

- AutoSupport 기술 지원 부서에 AutoSupport 메시지를 보냅니다
- WFA 사용자에 대한 LDAP 인증 및 인증을 위한 Microsoft Active Directory LDAP(Lightweight Directory Access Protocol) 서버
- 워크플로 작업 및 AutoSupport 메시지 전송에 대한 이메일 알림을 위한 메일입니다
- 워크플로우 작업에 대한 알림을 위한 SNMP(Simple Network Management Protocol
- 원격 데이터 로깅을 위한 syslog

#### **AutoSupport**를 구성합니다

일정, AutoSupport 메시지 내용 및 프록시 서버와 같은 여러 AutoSupport 설정을 구성할 수 있습니다. AutoSupport는 사용자가 선택한 콘텐츠의 주간 로그를 기술 지원 부서에 전송하여 보관 및 문제 분석을 수행합니다.

단계

- 1. 웹 브라우저를 통해 admin으로 WFA에 로그인합니다.
- 2. 설정 \* 을 클릭하고 \* 설정 \* 에서 \* AutoSupport \* 를 클릭합니다.
- 3. AutoSupport 사용 \* 상자가 선택되어 있는지 확인합니다.
- 4. 필요한 정보를 입력합니다.
- 5. 컨텐츠 \* 목록에서 다음 중 하나를 선택합니다.

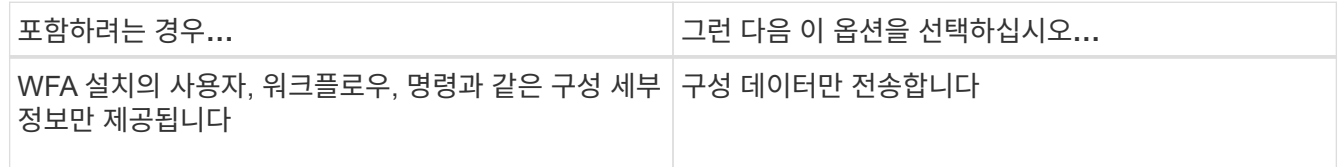

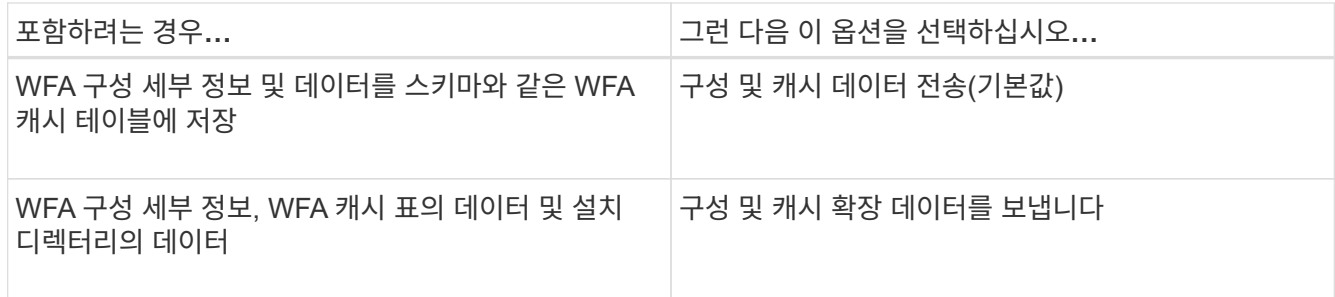

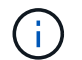

WFA 사용자의 암호는 AutoSupport 데이터에 \_NOT\_포함되어 있습니다.

6. AutoSupport 메시지를 다운로드할 수 있는지 테스트합니다.

- a. 다운로드 \* 를 클릭합니다.
- b. 대화 상자가 열리면 .7z 파일을 저장할 위치를 선택합니다.
- 7. 지금 보내기 \* 를 클릭하여 지정된 대상으로 AutoSupport 메시지 전송을 테스트합니다.
- 8. 저장 \* 을 클릭합니다.

인증 설정을 구성합니다

인증 및 승인을 위해 Microsoft Active Directory(AD) LDAP(Lightweight Directory Access Protocol) 서버를 사용하도록 WFA(OnCommand Workflow Automation)를 구성할 수 있습니다.

사용자 환경에서 Microsoft AD LDAP 서버를 구성해야 합니다.

WFA에는 Microsoft AD LDAP 인증만 지원됩니다. Microsoft AD LDS(Lightweight Directory Services) 또는 Microsoft Global Catalog를 비롯한 다른 LDAP 인증 방법은 사용할 수 없습니다.

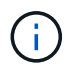

 $\binom{1}{1}$ 

통신 중에 LDAP는 사용자 이름과 암호를 일반 텍스트로 보냅니다. 그러나 LDAPS(LDAP 보안) 통신은 암호화되어 안전하게 보호됩니다.

#### 단계

- 1. 웹 브라우저를 통해 admin으로 WFA에 로그인합니다.
- 2. 필요한 역할에 Active Directory 그룹 이름 목록을 추가합니다.

Active Directory 그룹 창에서 필요한 역할에 AD 그룹 이름 목록을 추가할 수 있습니다.

#### [Active Directory](#page-27-0) [그룹](#page-27-0) [창](#page-27-0)

- 3. Administration \* > \* WFA Configuration \* 을 클릭합니다.
- 4. WFA 구성 대화 상자에서 \* 인증 \* 탭을 클릭한 다음 \* Active Directory \* 사용 확인란을 선택합니다.
- 5. 필드에 필수 정보를 입력합니다.
	- a. 도메인 사용자에 대해 user@domain 형식을 사용하려면 sAMAccountName을 \* 사용자 이름 특성 \* 필드의 userPrincipalName으로 바꿉니다.
	- b. 환경에 고유한 값이 필요한 경우 필수 필드를 편집합니다.

6. Active Directory 서버 테이블에 URI 형식('LDAP://active\_directory\_server\_address\[:port\]'으로 Active Directory를 추가하려면 \* Add \* 를 클릭합니다

LDAP://NB-T01.example.com[:389]

SSL을 통해 LDAP를 활성화한 경우 'LDAPS://active\_directory\_server\_address\[:port\]'라는 URI 형식을 사용할 수 있습니다

- 7. LDAP 서버 및 기본 DN을 바인딩하는 자격 증명을 제공합니다.
- 8. 지정된 사용자의 인증을 테스트합니다.
	- a. 사용자 이름과 암호를 입력합니다.
	- b. 인증 테스트 \* 를 클릭합니다.

WFA에서 지정된 사용자의 인증을 테스트하려면 Active Directory 그룹을 추가해야 합니다.

9. 저장 \* 을 클릭합니다.

÷.

<span id="page-27-0"></span>**Active Directory** 그룹을 추가합니다

WFA(OnCommand Workflow Automation)에서 Active Directory 그룹을 추가할 수 있습니다.

단계

- 1. 웹 브라우저를 통해 admin으로 WFA에 로그인합니다.
- 2. 설정 \* 을 클릭하고 \* 관리 \* 에서 \* Active Directory 그룹 \* 을 클릭합니다.
- 3. Active Directory 그룹 창에서 \* 새 \* 아이콘을 클릭합니다.
- 4. 새 Active Directory 그룹 대화 상자에서 필요한 정보를 입력합니다.

역할 \* 드롭다운 목록에서 \* 승인자 \* 를 선택한 경우 승인자의 이메일 ID를 제공하는 것이 좋습니다. 승인자가 여러 개인 경우 \* 이메일 \* 필드에 그룹 이메일 ID를 제공할 수 있습니다. 알림을 특정 Active Directory 그룹으로 보낼 워크플로의 다른 이벤트를 선택합니다.

5. 저장 \* 을 클릭합니다.

이메일 알림을 구성합니다

WFA(OnCommand Workflow Automation)를 구성하여 워크플로우 작업(예: 워크플로우 시작 또는 워크플로우 실패)에 대한 이메일 알림을 보낼 수 있습니다.

사용자 환경에서 메일 호스트를 구성해야 합니다.

단계

- 1. 웹 브라우저를 통해 admin으로 WFA에 로그인합니다.
- 2. 설정 \* 을 클릭하고 \* 설정 \* 에서 \* 메일 \* 을 클릭합니다.
- 3. 필드에 필수 정보를 입력합니다.
- 4. 다음 단계를 수행하여 메일 설정을 테스트합니다.
- a. 테스트 메일 보내기 \* 를 클릭합니다.
- b. 연결 테스트 대화 상자에서 전자 메일을 보낼 전자 메일 주소를 입력합니다.
- c. Test \* 를 클릭합니다.
- 5. 저장 \* 을 클릭합니다.

#### **SNMP**를 구성합니다

WFA(OnCommand Workflow Automation)를 구성하여 워크플로우 작업의 상태에 대한 SNMP(Simple Network Management Protocol) 트랩을 보낼 수 있습니다.

WFA는 이제 SNMP v1 및 SNMP v3 프로토콜을 지원합니다. SNMP v3은 추가 보안 기능을 제공합니다.

WFA.MIB 파일에는 WFA 서버에서 보낸 트랩에 대한 정보가 들어 있습니다. MIB 파일은 WFA 서버의 <WFA\_install\_location>\WFA\bin\WFA.mib 디렉토리에 있습니다.

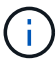

WFA 서버는 범용 개체 식별자(1.3.6.1.4.1.789.1.1.12.0)가 있는 모든 트랩 알림을 보냅니다.

SNMP 구성에 community\_string@snmp\_host와 같은 SNMP 커뮤니티 문자열을 사용할 수 없습니다.

#### **Syslog**를 구성합니다

이벤트 로깅 및 로그 정보 분석과 같은 목적으로 특정 Syslog 서버로 로그 데이터를 보내도록 OnCommand Workflow Automation(WFA)를 구성할 수 있습니다.

Syslog 서버가 WFA 서버의 데이터를 수락하도록 구성해야 합니다.

#### 단계

- 1. 웹 브라우저를 통해 admin으로 WFA에 로그인합니다.
- 2. 설정 \* 을 클릭하고 \* 유지 관리 \* 에서 \* Syslog \* 를 클릭합니다.
- 3. Syslog \* 활성화 확인란을 선택합니다.
- 4. Syslog 호스트 이름을 입력하고 Syslog 로그 수준을 선택합니다.
- 5. 저장 \* 을 클릭합니다.

원격 시스템에 연결하기 위한 프로토콜을 구성합니다

WFA(OnCommand Workflow Automation)에서 원격 시스템에 연결하는 데 사용하는 프로토콜을 구성할 수 있습니다. 조직의 보안 요구 사항 및 원격 시스템에서 지원하는 프로토콜을 기반으로 프로토콜을 구성할 수 있습니다.

단계

- 1. 웹 브라우저를 통해 admin으로 WFA에 로그인합니다.
- 2. 데이터 소스 디자인 \* > \* 원격 시스템 유형 \* 을 클릭합니다.
- 3. 다음 작업 중 하나를 수행합니다.

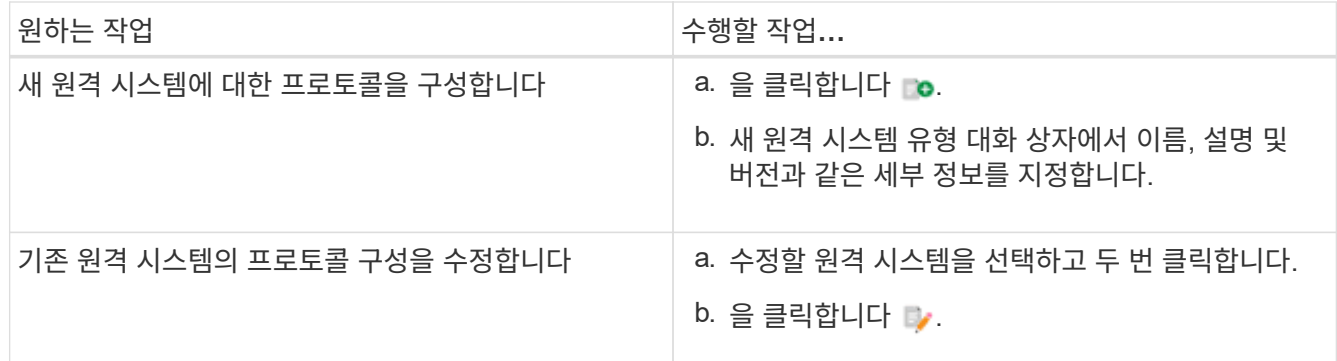

4. 연결 프로토콜 목록에서 다음 중 하나를 선택합니다.

◦ HTTP(기본값)로 폴백하는 HTTPS

◦ HTTPS만 해당

◦ HTTP만 해당

◦ 맞춤형

5. 프로토콜, 기본 포트 및 기본 시간 제한에 대한 세부 정보를 지정합니다.

6. 저장 \* 을 클릭합니다.

기본 암호 정책을 사용하지 않도록 설정합니다

WFA(OnCommand Workflow Automation)는 로컬 사용자에 대해 암호 정책을 적용하도록 구성되어 있습니다. 암호 정책을 사용하지 않으려면 사용하지 않도록 설정할 수 있습니다.

WFA 호스트 시스템에 루트 사용자로 로그인해야 합니다.

기본 WFA 설치 경로가 이 절차에 사용됩니다. 설치 중에 기본 위치를 변경한 경우 변경된 WFA 설치 경로를 사용해야 합니다.

단계

1. 쉘 프롬프트에서 WFA 서버의 다음 디렉토리로 이동합니다. WFA\_INSTALL\_LOCATION/WFA/BIN/

2. 다음 명령을 입력합니다.

'./WFA—password-policy=none—restart=WFA'입니다

기본 암호 정책을 수정합니다

WFA(OnCommand Workflow Automation)는 로컬 사용자에 대해 암호 정책을 적용하도록 구성되어 있습니다. 기본 암호 정책을 수정할 수 있습니다.

WFA 호스트 시스템에 루트 사용자로 로그인해야 합니다.

• 기본 WFA 설치 경로가 이 절차에 사용됩니다.

설치 중에 기본 위치를 변경한 경우 변경된 WFA 설치 경로를 사용해야 합니다.

• 기본 암호 정책에 대한 명령은 ./WFA—password-policy=default입니다.

기본값은 " minLength=true,8; specialChar=true,1; digitalChar=true,1; lowercaseChar=true,1; uppercaseChar=true,1; white espaceChar=false" 입니다. 이는 기본 암호 정책의 최소 길이는 8자여야 하며 최소 1개의 특수 문자, 1개의 숫자, 1개의 소문자, 1개의 대문자 및 공백을 포함할 수 없음을 나타냅니다.

단계

1. 쉘 프롬프트에서 WFA 서버의 다음 디렉토리로 이동합니다. WFA\_INSTALL\_LOCATION/WFA/BIN/

2. 다음 명령을 입력하여 기본 암호 정책을 수정합니다.

'./WFA—password-policy=PasswordPolicyString—restart=WFA'입니다

**OnCommand Workflow Automation** 데이터베이스에 대한 원격 액세스를 설정하거나 해제합니다

기본적으로 WFA(OnCommand Workflow Automation) 데이터베이스는 WFA 호스트 시스템에서 실행 중인 클라이언트만 액세스할 수 있습니다. 원격 시스템에서 WFA 데이터베이스에 액세스할 수 있도록 설정하려는 경우 기본 설정을 변경할 수 있습니다.

- WFA 호스트 시스템에 루트 사용자로 로그인해야 합니다.
- WFA 호스트 시스템에 방화벽이 설치되어 있는 경우 원격 시스템에서 MySQL 포트(3306)에 액세스할 수 있도록 방화벽 설정을 구성해야 합니다.

기본 WFA 설치 경로가 이 절차에 사용됩니다. 설치 중에 기본 위치를 변경한 경우 변경된 WFA 설치 경로를 사용해야 합니다.

단계

1. WFA 서버에서 다음 디렉토리로 이동합니다. WFA\_INSTALL\_LOCATION/WFA/BIN/

2. 다음 작업 중 하나를 수행합니다.

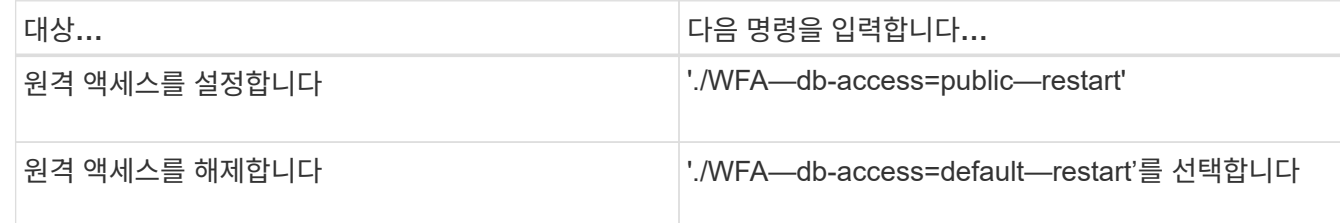

#### **OnCommand Workflow Automation**의 트랜잭션 제한 시간 설정을 수정합니다

WFA(OnCommand Workflow Automation) 데이터베이스 트랜잭션 시간이 기본적으로 300초 후에 로그아웃됩니다. 대용량 WFA 데이터베이스를 백업에서 복원할 때 기본 시간 초과 기간을 늘려 데이터베이스 복원의 잠재적 오류를 방지할 수 있습니다.

WFA 호스트 시스템에 루트 사용자로 로그인해야 합니다.

기본 WFA 설치 경로가 이 절차에 사용됩니다. 설치 중에 기본 위치를 변경한 경우 변경된 WFA 설치 경로를 사용해야 합니다.

단계

- 1. 쉘 프롬프트에서 WFA 서버의 다음 디렉토리로 이동합니다. WFA\_INSTALL\_LOCATION/WFA/BIN/
- 2. 다음 명령을 입력합니다.

```
'./WFA—txn-timeout[=timeout] — restart=WFA'입니다
```
'./WFA—txn-timeout=1000—restart=WFA'입니다

### **Workflow Automation**의 시간 초과 값을 구성합니다

기본 시간 초과 값 180초를 사용하지 않고 WFA(Workflow Automation) 웹 GUI에 대한 시간 초과 값을 구성할 수 있습니다.

설정한 시간 초과 값은 비활성 관련 시간 초과가 아니라 절대 시간 초과입니다. 예를 들어 이 값을 30분으로 설정하면 이 시간이 끝날 때 활성 상태인 경우에도 30분 후에 로그아웃됩니다. WFA 웹 GUI에서 시간 초과 값을 설정할 수 없습니다.

단계

- 1. WFA 호스트 시스템에서 루트 사용자로 로그인합니다.
- 2. 시간 초과 값을 설정합니다.

'installdir bin/WFA-S = 시간 초과 값(분)'

암호화 활성화 및 새 암호 추가

OnCommand Workflow Automation 5.1은 여러 가지 암호를 즉시 지원합니다. 또한 필요에 따라 추가 암호를 추가할 수도 있습니다.

다음 사이퍼를 즉시 활성화할 수 있습니다.

```
enabled-cipher-suites=
"TLS_DHE_DSS_WITH_AES_128_GCM_SHA256,TLS_DHE_DSS_WITH_AES_256_GCM_SHA384,T
LS_DHE_RSA_WITH_AES_128_GCM_SHA256,
TLS_DHE_RSA_WITH_AES_256_GCM_SHA384,TLS_ECDHE_ECDSA_WITH_AES_128_GCM_SHA25
6, TLS_ECDHE_ECDSA_WITH_AES_256_GCM_SHA384,
TLS_ECDHE_RSA_WITH_AES_128_GCM_SHA256,TLS_ECDHE_RSA_WITH_AES_256_GCM_SHA38
4, TLS ECDH ECDSA WITH AES 128 GCM SHA256,
TLS_ECDH_ECDSA_WITH_AES_256_GCM_SHA384,TLS_ECDH_RSA_WITH_AES_128_GCM_SHA25
6,TLS_ECDH_RSA_WITH_AES_256_GCM_SHA384,
TLS RSA_WITH_AES_128_GCM_SHA256,TLS_RSA_WITH_AES_256_GCM_SHA384"
```
이 설정에 'tandalone-full.xml' 파일에서 추가 cipherer를 추가할 수 있다. 이 파일은 '<installdir>/jboss/standalone/configuration/standalone-full.xml'에 있습니다.

다음과 같이 추가 암호를 지원하도록 파일을 수정할 수 있습니다.

```
<https-listener name="https" socket-binding="https" max-post-
size="1073741824" security-realm="SSLRealm"
enabled-cipher-suites="**< --- add additional ciphers here ---\>**
enabled-protocols="TLSv1.1,TLSv1.2"/>
```
### <span id="page-32-0"></span>**OnCommand Workflow Automation 3.1** 이상에서 업그레이드합니다

WFA(OnCommand Workflow Automation) 3.1 이상에서 최신 WFA 버전으로 데이터 이동 없이 업그레이드하여 새로운 기능과 향상된 기능을 사용할 수 있습니다.

NetApp Support 사이트에서 WFA 호스트 시스템으로 .bin 바이너리 파일을 다운로드해야 합니다.

WFA 5.0 또는 4.2에서만 WFA 5.1로 복원할 수 있습니다. WFA 데이터베이스 백업은 동일한 버전 또는 상위 버전의 WFA를 실행하는 시스템에만 복원할 수 있습니다.

WFA 5.1 클러스터 연결에 SSL 인증서를 승인해야 합니다. 이전 버전의 WFA에서 WFA 5.1로 업데이트하는 경우 클러스터 연결을 인증해야 합니다. 데이터 이동 없이 업그레이드 후 클러스터 인증에 대한 클러스터 연결 세부 정보를 저장합니다.

이전 버전의 WFA에서 업그레이드할 때는 MySQL을 직접 설치할 수 없습니다. 직접 MySQL을 설치할 수 있습니다.

• WFA 4.2에서 상위 버전의 WFA로 업그레이드할 때,

• 다음 방법 중 하나를 선택하여 WFA 3.1 이상으로 업그레이드합니다.

- 대화형 설치
	- i. WFA 호스트 시스템에서 .bin 바이너리 파일로 이동한 다음 파일을 실행합니다.
	- ii. 화면의 지시에 따라 업그레이드를 완료합니다.
- 자동 설치

쉘 프롬프트에서 다음을 수행합니다.

'./WFA-version\_number-build\_number.bin [-y] [-u admin\_user\_name] [-p admin\_user\_password]'

• 예: \*

'./WFA-3.1-Z3234343435.bin -y -u admin -p 회사 \* 234'

자동 업그레이드 중에 다음 명령 옵션 모두에 대한 값을 포함해야 합니다.

◦ '-y'는 설치 확인을 건너뜁니다.

 $\cdot$  '-u'는 admin 사용자 이름을 지정합니다.

◦ '-p'는 admin 사용자 암호를 지정합니다.

admin 사용자 암호를 입력하지 않은 경우 메시지가 표시되면 암호를 입력해야 합니다.

#### 업그레이드 중 팩 식별

업그레이드 프로세스 중에 OnCommand Workflow Automation(WFA)는 엔티티를 하나의 팩으로 식별 및 분류합니다. 업그레이드 전에 팩 엔티티를 삭제한 경우 업그레이드 중에 팩이 식별되지 않습니다.

업그레이드 프로세스 중에 WFA는 데이터베이스의 팩을 스토리지 자동화 스토어에 릴리스된 팩 목록과 비교하여 업그레이드 전에 설치된 팩을 확인합니다. 따라서 팩 식별은 데이터베이스의 기존 팩을 분류합니다.

WFA는 팩을 식별하고 분류하기 위해 다음 프로세스를 수행합니다.

- Storage Automation Store에 릴리즈된 팩 목록을 유지 관리하여 업그레이드 전에 설치된 팩을 비교하고 확인합니다.
- Storage Automation Store가 활성화된 경우 팩의 엔터티를 Storage Automation Store 동기화의 일부로 분류합니다.
- 업데이트된 목록을 사용하여 요소를 팩으로 분류합니다.

팩 ID는 스토리지 자동화 스토어에서 다운로드한 NetApp 인증 팩에만 적용됩니다.

업그레이드 중에 팩이 식별되지 않으면 팩을 다시 가져와 WFA에서 식별할 수 있습니다. wfa.log 파일은 업그레이드 중에 팩으로 식별되지 않은 엔터티에 대한 세부 정보를 제공합니다.

## <span id="page-33-0"></span>타사 제품 업그레이드

Linux의 OpenJDK 및 MySQL과 같은 WFA(Workflow Automation)에서 타사 제품을 업그레이드할 수 있습니다.

### **OpenJDK**를 업그레이드합니다

Oracle JRE는 OnCommand Workflow Automation에서 더 이상 지원되지 않습니다. 이번 릴리즈에서 OpenJDK는 Linux용 Oracle JRE를 대체합니다. 보안 취약점에 대한 수정 사항을 얻기 위해 OnCommand Workflow Automation가 설치된 Linux 서버에서 최신 버전의 OpenJDK로 업그레이드할 수 있습니다.

WFA가 설치된 Linux 시스템에 대한 루트 권한이 있어야 합니다.

릴리스 제품군 내에서 OpenJDK 릴리스를 업데이트할 수 있습니다. 예를 들어, OpenJDK 11.0.1에서 OpenJDK 11.0.2로 업그레이드할 수 있지만 OpenJDK 11에서 OpenJDK 12로 직접 업데이트할 수는 없습니다.

단계

- 1. WFA 호스트 시스템에서 루트 사용자로 로그인합니다.
- 2. 타겟 시스템의 yum 리포지토리에서 최신 버전의 OpenJDK 11 을 설치합니다.
- 3. 쉘 프롬프트에서 WFA 서버를 중지합니다.
- 4. WFA 서버를 다시 시작합니다.

**Linux**에서 **MySQL** 업그레이드

OnCommand Workflow Automation가 설치된 Linux 서버에서 최신 버전의 MySQL로 업그레이드하여 보안 취약점에 대한 수정 사항을 확인할 수 있습니다.

WFA가 설치된 Linux 시스템에 대한 루트 권한이 있어야 합니다.

WFA 4.2를 다시 설치하기 전에 MySQL을 제거한 경우 MySQL 데이터 디렉터리를 삭제해야 합니다.

MySQL 5.7의 업데이트(예: 5.7.22 ~ 5.7.26)로만 업그레이드할 수 있습니다. 예를 들어, MySQL 버전 5.8과 같은 주요 버전으로 업그레이드할 수 없습니다.

#### 단계

 $\left(\begin{array}{c} 1 \end{array}\right)$ 

- 1. WFA 호스트 시스템에서 루트 사용자로 로그인합니다.
- 2. 대상 시스템에서 최신 MySQL Community Server.rpm 번들을 다운로드합니다.
- 3. 번들을 대상 시스템의 디렉토리에 압축을 풉니다.
- 4. 번들을 언타링 후 디렉토리에 여러 .rpm 패키지가 있지만 WFA는 다음 rpm 패키지만 필요합니다.
	- mysql-community-client-5.7.x
	- MySQL 커뮤니티 libs 5.7.x
	- mysql-community-server-5.7.x
	- mysql-community-common-5.7.x
	- MySQL community-libs-compat-5.7.x 다른 .rpm 패키지를 모두 삭제합니다. RPM 번들에 모든 패키지를 설치하는데 문제가 발생하지는 않습니다.
- 5. 셸 프롬프트에서 WFA 데이터베이스 및 서버 서비스를 중지합니다.

'service WFA-db stop

'service WFA-server stop

6. 다음 명령을 사용하여 MySQL 업그레이드를 호출합니다.

rpm -Uvh \*.rpm

'\*.rpm'은 MySQL의 새 버전을 다운로드한 디렉터리에 있는 .rpm 패키지를 의미합니다.

7. WFA 서비스를 시작합니다.

'service WFA-db start'를 선택합니다

'서비스 WFA - 서버 시작

### <span id="page-34-0"></span>**OnCommand Workflow Automation** 데이터베이스를 백업하는 중입니다

WFA(OnCommand Workflow Automation) 데이터베이스 백업에는 시스템 구성 설정 및

운동장 데이터베이스를 비롯한 캐시 정보가 포함됩니다. 동일한 시스템이나 다른 시스템에서 복원을 위해 백업을 사용할 수 있습니다.

데이터베이스의 자동 백업은 매일 오전 2시에 생성됩니다 WFA\_INSTALL\_LOCATION/WFA-BURNES에 .zip 파일로 저장됩니다.

WFA는 WFA 백업 디렉터리에 최대 5개의 백업을 저장하고 가장 오래된 백업을 최신 백업으로 대체합니다. WFA를 제거하면 WFA-Backups 디렉토리가 삭제되지 않습니다. WFA를 제거하는 동안 WFA 데이터베이스의 백업을 만들지 않은 경우 복원을 위해 자동으로 생성된 백업을 사용할 수 있습니다.

복원을 위해 특정 변경 사항을 저장해야 할 때 WFA 데이터베이스를 수동으로 백업할 수도 있습니다. 예를 들어 자동 백업을 수행하기 전에 변경한 내용을 백업하려면 다음과 같이 합니다.

> • WFA 데이터베이스 백업은 동일한 버전 또는 상위 버전의 WFA를 실행하는 시스템에만 복원할 수 있습니다.

 $\bigodot$ 

예를 들어, WFA 4.2를 실행하는 시스템에서 백업을 생성한 경우, WFA 4.2 이상을 실행하는 시스템에만 백업을 복원할 수 있습니다.

• 고가용성 설정에서 재해 복구 중에 웹 UI를 사용하여 WFA 데이터베이스를 백업할 수 없습니다.

사용자 자격 증명 백업 및 복원

WFA 데이터베이스 백업에는 WFA 사용자 자격 증명이 포함되어 있습니다.

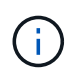

WFA 데이터베이스는 AutoSupport 데이터에도 포함되어 있지만 WFA 사용자의 암호는 AutoSupport 데이터에 포함되지 않습니다.

백업에서 WFA 데이터베이스를 복원하면 다음 항목이 유지됩니다.

- 현재 WFA 설치 중에 생성한 admin 사용자 자격 증명입니다.
- 기본 admin 사용자 이외의 admin 권한이 있는 사용자가 데이터베이스를 복원하는 경우 두 admin 사용자의 자격 증명이 모두 복구됩니다.
- 현재 WFA 설치의 다른 모든 사용자 자격 증명이 백업의 사용자 자격 증명으로 교체됩니다.

웹 포털에서 **WFA** 데이터베이스를 백업합니다

웹 포털에서 WFA(OnCommand Workflow Automation) 데이터베이스를 백업하고 데이터 복구를 위해 백업 파일을 사용할 수 있습니다. 웹 포털에서 전체 백업을 수행할 수 없습니다.

이 작업을 수행하려면 관리자 또는 설계자 자격 증명이 있어야 합니다.

백업 역할을 가진 WFA 사용자는 웹 포털에 로그인하여 백업을 수행할 수 없습니다. 백업 역할을 가진 WFA 사용자는 원격 또는 스크립트 백업을 수행할 수만 있습니다.

단계

1. WFA 웹 GUI에 admin으로 로그인합니다.

2. 설정 \* 을 클릭하고 \* 유지 관리 \* 에서 \* 백업 및 복원 \* 을 클릭합니다.

3. 백업 \* 을 클릭합니다.

4. 대화 상자가 열리면 위치를 선택한 다음 파일을 저장합니다.

**CLI**를 사용하여 **WFA** 데이터베이스 백업

WFA(OnCommand Workflow Automation) 데이터베이스를 자주 백업하려는 경우 WFA 설치 패키지에 제공되는 WFA CLI(명령줄 인터페이스)를 사용할 수 있습니다.

다음은 두 가지 백업 유형입니다.

- 전체 백업
- 일반 백업

**CLI**를 사용하여 **WFA** 데이터베이스를 전체 백업**(**전체**)**합니다

WFA CLI(Command-Line Interface)를 사용하여 WFA(OnCommand Workflow Automation) 데이터베이스의 전체 백업을 수행할 수 있습니다. 전체 백업에서는 WFA 데이터베이스, WFA 구성 및 키가 백업됩니다.

관리자 사용자 자격 증명 또는 설계자 자격 증명이 있어야 합니다.

고가용성 환경에서는 REST API를 사용하여 예약된 백업을 생성해야 합니다. WFA가 페일오버 모드일 때는 CLI를 사용하여 백업을 생성할 수 없습니다.

자세한 내용은 REST 설명서를 참조하십시오.

단계

1. 쉘 프롬프트에서 WFA 서버의 다음 디렉토리로 이동합니다. 'WFA\_INSTALL\_LOCATION/WFA/BIN/'

WFA\_INSTALL\_LOCATION은 WFA 설치 디렉토리입니다.

- 2. WFA 데이터베이스: '.\WFA- backup—user=user[--password=pass][--location=path][--full]'를 백업합니다
	- user 는 백업 사용자의 사용자 이름입니다.
	- $^{\circ}$  password 는 백업 사용자의 암호입니다.

암호를 입력하지 않은 경우 메시지가 표시되면 암호를 입력해야 합니다.

- path 는 백업 파일의 전체 디렉터리 경로입니다.
- 3. 백업 파일이 지정된 위치에 생성되었는지 확인합니다.

**CLI**를 사용하여 **WFA** 데이터베이스를 백업**(**일반**)**합니다

WFA CLI(Command-Line Interface)를 사용하여 WFA(OnCommand Workflow Automation) 데이터베이스의 정기적인 백업을 수행할 수 있습니다. 일반 백업에서는 WFA 데이터베이스만 백업됩니다.

관리자 사용자 자격 증명, 설계자 자격 증명 또는 백업 사용자 자격 증명이 있어야 합니다.

고가용성 환경에서는 REST API를 사용하여 예약된 백업을 생성해야 합니다. WFA가 페일오버 모드일 때는 CLI를 사용하여 백업을 생성할 수 없습니다.

자세한 내용은 REST 설명서를 참조하십시오.

단계

1. 쉘 프롬프트에서 WFA 서버의 다음 디렉토리로 이동합니다. WFA\_INSTALL\_LOCATION/WFA/BIN/.

WFA\_INSTALL\_LOCATION은 WFA 설치 디렉토리입니다.

- 2. WFA 데이터베이스: '.\WFA—backup—user=user[--password=pass][--location=path]를 백업합니다
	- user 는 백업 사용자의 사용자 이름입니다.
	- password 는 백업 사용자의 암호입니다.

암호를 입력하지 않은 경우 메시지가 표시되면 암호를 입력해야 합니다.

- path 는 백업 파일의 전체 디렉터리 경로입니다.
- 3. 백업 파일이 지정된 위치에 생성되었는지 확인합니다.

### **REST API**를 사용하여 **WFA** 데이터베이스 백업

REST API를 사용하여 WFA(OnCommand Workflow Automation) 데이터베이스를 백업할 수 있습니다. WFA가 고가용성 환경에서 페일오버 모드에 있는 경우 REST API를 사용하여 예약된 백업을 생성할 수 있습니다. 페일오버 중에 CLI(Command-Line Interface)를 사용하여 백업을 생성할 수 없습니다.

다음은 두 가지 유형의 백업입니다.

- 전체 백업
- 일반 백업

**REST API**를 사용하여 **WFA** 데이터베이스의 전체 백업을 수행합니다

REST API를 사용하여 WFA(OnCommand Workflow Automation) 데이터베이스의 전체 백업을 수행할 수 있습니다. 전체 백업에서는 WFA 데이터베이스, WFA 구성 및 키가 백업됩니다.

관리자 또는 설계자 자격 증명이 있어야 합니다.

단계

1. 웹 브라우저에 'https://IP address of the WFA server/rest/backups? full=true'를 입력합니다

자세한 내용은 REST 설명서를 참조하십시오.

**REST API**를 사용하여 **WFA** 데이터베이스를 정기적으로 백업합니다

REST API를 사용하여 WFA(OnCommand Workflow Automation) 데이터베이스의 정기적인

### 백업을 수행할 수 있습니다. 일반 백업에서는 WFA 데이터베이스만 백업됩니다.

관리자, 설계자 또는 백업 자격 증명이 있어야 합니다.

단계

1. 웹 브라우저에 'https://IP address of the WFA server/rest/backups'를 입력합니다

자세한 내용은 REST 설명서를 참조하십시오.

## <span id="page-38-0"></span>**OnCommand Workflow Automation** 데이터베이스를 복원하는 중입니다

WFA(OnCommand Workflow Automation) 데이터베이스를 복원하면 시스템 구성 설정 및 캐시 정보(놀이터 데이터베이스 포함)를 복원할 수 있습니다.

- WFA 데이터베이스를 복원하면 현재 WFA 데이터베이스가 지워집니다.
- WFA 데이터베이스 백업은 동일한 버전 또는 상위 버전의 WFA를 실행하는 시스템에만 복원할 수 있습니다.

예를 들어, WFA 4.2를 실행하는 시스템에서 백업을 생성한 경우, WFA 4.2 이상을 실행하는 시스템에만 백업을 복원할 수 있습니다.

- 복원 작업이 완료되면 WFA SSL 인증서가 백업 파일의 SSL 인증서로 바뀝니다.
	- 재해 복구 중에 WFA 데이터베이스 및 구성을 포괄적으로 복원해야 하며 독립 실행형 및 고가용성 환경에서 사용할 수 있습니다.

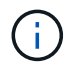

• 웹 UI를 사용하여 종합적인 백업을 만들 수 없습니다.

CLI 명령 또는 REST API만 사용하여 재해 복구 중에 WFA 데이터베이스를 포괄적으로 백업 및 복원할 수 있습니다.

#### **WFA** 데이터베이스를 복원합니다

이전에 백업한 OnCommand Workflow Automation(WFA) 데이터베이스를 복원할 수 있습니다.

- WFA 데이터베이스의 백업을 만들어야 합니다.
- 관리자 또는 설계자 자격 증명이 있어야 합니다.
- WFA 데이터베이스를 복원하면 현재 데이터베이스가 지워집니다.
- WFA 데이터베이스 백업은 동일한 버전 또는 이후 버전의 OnCommand Workflow Automation를 실행하는 시스템에만 복원할 수 있습니다.

예를 들어 OnCommand Workflow Automation 4.2를 실행하는 시스템에서 백업을 생성한 경우, OnCommand Workflow Automation 4.2 이상을 실행하는 시스템에서만 백업을 복원할 수 있습니다.

1. WFA 웹 GUI에 admin으로 로그인합니다.

- 2. 설정 \* 을 클릭하고 \* 유지 관리 \* 에서 \* 백업 및 복원 \* 을 클릭합니다.
- 3. 파일 선택 \* 을 클릭합니다.
- 4. 대화 상자가 열리면 WFA 백업 파일을 선택하고 \* Open \* 을 클릭합니다.
- 5. 복원 \* 을 클릭합니다.

복원된 콘텐츠의 기능 완전성(예: 사용자 지정 워크플로의 기능)을 검토할 수 있습니다.

#### **CLI**를 사용하여 **WFA** 데이터베이스를 복원합니다

재해 발생 시 데이터를 복구하는 동안 WFA(OnCommand Workflow Automation) 데이터베이스와 이전에 CLI(Command-Line Interface)를 사용하여 백업한 지원되는 구성을 복원할 수 있습니다. 지원되는 구성에는 데이터 액세스, HTTP 시간 초과 및 SSL 인증서가 포함됩니다.

다음은 두 가지 유형의 복원입니다.

- 전체 복원
- 일반 복원

**CLI**를 사용하여 **WFA** 데이터베이스를 전체 상태로 복원합니다

WFA(OnCommand Workflow Automation) 데이터베이스 및 이전에 백업한 지원되는 구성을 CLI(Command-Line Interface)를 사용하여 전체 복원할 수 있습니다. 전체 복원 기능을 통해 WFA 데이터베이스, WFA 구성 및 키를 복원할 수 있습니다.

- WFA 데이터베이스의 백업을 만들어야 합니다.
- 관리자 또는 설계자 자격 증명이 있어야 합니다.

단계

1. 쉘 프롬프트에서 WFA 서버의 다음 디렉토리로 이동합니다. WFA\_INSTALL\_LOCATION/WFA/BIN

WFA\_INSTALL\_LOCATION은 WFA 설치 디렉토리입니다.

2. WFA 데이터베이스를 복원합니다.

'WFA—RESTORE—FULL- USER=USER\_NAME[--PASSWORD=PASSWORD][--LOCATION=PATH]-- RESTART'

- user\_name 은 admin 또는 architect 사용자의 사용자 이름입니다.
- password 는 사용자의 암호입니다.

암호를 입력하지 않은 경우 메시지가 표시되면 암호를 입력해야 합니다.

◦ path 는 복원 파일의 전체 디렉터리 경로입니다.

3. 복원 작업에 성공했고 WFA에 액세스할 수 있는지 확인합니다.

**CLI**를 사용하여 **WFA** 데이터베이스를 복원**(**일반**)**합니다

CLI(Command-Line Interface)를 사용하여 이전에 백업한 WFA(OnCommand Workflow Automation) 데이터베이스를 정기적으로 복원할 수 있습니다. 정기적인 복구에서는 WFA 데이터베이스만 복원할 수 있습니다.

- WFA 데이터베이스의 백업을 만들어야 합니다.
- 관리자 또는 설계자 자격 증명이 있어야 합니다.

단계

1. 쉘 프롬프트에서 WFA 서버의 다음 디렉토리로 이동합니다. WFA\_INSTALL\_LOCATION/WFA/BIN

WFA\_INSTALL\_LOCATION은 WFA 설치 디렉토리입니다.

2. WFA 데이터베이스를 복원합니다.

'WFA—restore—user=user\_name[--password=password][--location=path]'

- user\_name 은 admin 또는 architect 사용자의 사용자 이름입니다.
- password 는 사용자의 암호입니다.

암호를 입력하지 않은 경우 메시지가 표시되면 암호를 입력해야 합니다.

- path 는 복원 파일의 전체 디렉터리 경로입니다.
- 3. 복원 작업에 성공했고 WFA에 액세스할 수 있는지 확인합니다.

**REST API**를 사용하여 **WFA** 데이터베이스 복원

REST API를 사용하여 WFA(OnCommand Workflow Automation) 데이터베이스를 복원할 수 있습니다. 페일오버 중에 CLI(Command-Line Interface)를 사용하여 WFA 데이터베이스를 복원할 수 없습니다.

다음은 두 가지 유형의 복원입니다.

- 전체 복원
- 일반 복원

**REST API**를 사용하여 **WFA** 데이터베이스를 전체 상태로 복원합니다

REST API를 사용하여 WFA(OnCommand Workflow Automation) 데이터베이스를 전체 복원할 수 있습니다. 전체 복원 기능을 통해 WFA 데이터베이스, WFA 구성 및 키를 복원할 수 있습니다.

- WFA 데이터베이스의 .zip 백업을 만들어야 합니다.
- 관리자 또는 설계자 자격 증명이 있어야 합니다.
- 마이그레이션 절차의 일부로 데이터베이스를 복원하는 경우 전체 복구를 수행해야 합니다.
- 1. REST 클라이언트 브라우저에 'https://IP address of WFA server/rest/backups? full=true'를 입력합니다
- 2. 백업 창에서 \* POST \* 방법을 선택합니다.
- 3. Part \* 드롭다운 목록에서 \* MultiPart Body \* 를 선택합니다.
- 4. 파일 \* 필드에 다음 정보를 입력합니다.
	- a. 콘텐츠 유형 \* 드롭다운 목록에서 \* 다중 파트/양식-데이터 \* 를 선택합니다.
	- b. CharSet \* 드롭다운 목록에서 \* ISO-8859-1 \* 을 선택합니다.
	- c. 파일 이름 \* 필드에 사용자가 만든 백업 파일의 이름과 복원할 백업 파일의 이름을 입력합니다.
	- d. 찾아보기 \* 를 클릭합니다.
	- e. zip 백업 파일의 위치를 선택합니다.
- 5. /opt/netapp/WFA/bin 디렉터리로 이동하여 WFA 서비스를 다시 시작합니다.
- 6. NetApp WFA 데이터베이스 \* 및 \* NetApp WFA Server \* 서비스를 다시 시작합니다.

WFA-restart를 선택합니다

7. 복원 작업에 성공했고 WFA에 액세스할 수 있는지 확인합니다.

#### **REST API**를 사용하여 **WFA** 데이터베이스를 복원**(**일반

REST API를 사용하여 WFA(OnCommand Workflow Automation) 데이터베이스를 정기적으로 복원할 수 있습니다. 정기적인 복구에서는 WFA 데이터베이스만 복원할 수 있습니다.

- WFA 데이터베이스의 .zip 백업을 만들어야 합니다.
- 관리자 또는 설계자 자격 증명이 있어야 합니다.
- 마이그레이션 절차의 일부로 데이터베이스를 복원하는 경우 전체 복구를 수행해야 합니다.

단계

- 1. REST 클라이언트 브라우저에 'https://IP address of WFA server/rest/backups'를 입력합니다
- 2. 백업 창에서 \* POST \* 방법을 선택합니다.
- 3. Part \* 드롭다운 목록에서 \* MultiPart Body \* 를 선택합니다.
- 4. 파일 \* 필드에 다음 정보를 입력합니다.
	- a. 콘텐츠 유형 \* 드롭다운 목록에서 \* 다중 파트/양식-데이터 \* 를 선택합니다.
	- b. CharSet \* 드롭다운 목록에서 \* ISO-8859-1 \* 을 선택합니다.
	- c. 파일 이름\*\* 필드에 백업 파일의 이름을 backupFile 로 입력합니다.
	- d. 찾아보기 \* 를 클릭합니다.
	- e. zip 백업 파일의 위치를 선택합니다.
- 5. /opt/netapp/WFA/bin 디렉터리로 이동하여 WFA 서비스를 다시 시작합니다.
- 6. 복원 작업에 성공했고 WFA에 액세스할 수 있는지 확인합니다.

## <span id="page-42-0"></span>설치 중에 생성한 **admin** 암호를 재설정합니다

WFA(OnCommand Workflow Automation) 서버를 설치할 때 생성한 admin 사용자의 암호를 잊은 경우 재설정할 수 있습니다.

- WFA를 설치한 Linux 시스템에 대한 루트 권한이 있어야 합니다.
- WFA 서비스가 실행 중이어야 합니다.
- 이 절차는 WFA 설치 중에 생성한 admin 사용자의 암호만 재설정합니다.

WFA 설치 후에 생성한 다른 WFA admin 사용자의 암호는 재설정할 수 없습니다.

• 이 절차에서는 구성한 암호 정책을 적용하지 않습니다.

따라서 암호를 재설정한 후 암호 정책을 준수하는 암호를 입력하거나 WFA 사용자 인터페이스에서 암호를 변경해야 합니다.

단계

- 1. 루트 사용자로 WFA가 설치된 Linux 시스템에 로그인합니다.
- 2. 쉘 프롬프트에서 WFA 서버의 다음 디렉토리로 이동합니다. WFA\_INSTALL\_LOCATION/WFA/BIN/
- 3. 다음 명령을 입력합니다.

'./WFA- admin-password[--password=pass]'

암호를 입력하지 않은 경우 메시지가 표시되면 암호를 입력해야 합니다.

4. 쉘 프롬프트에서 화면의 지침을 따릅니다.

### <span id="page-42-1"></span>**OnCommand Workflow Automation** 콘텐츠를 가져옵니다

WFA(사용자 생성 OnCommand Workflow Automation) 콘텐츠(예: 워크플로우, 파인더 및 명령)를 가져올 수 있습니다. 또한 다른 WFA 설치에서 내보낸 콘텐츠, 스토리지 자동화 스토어 또는 WFA 커뮤니티에서 다운로드한 콘텐츠, Data ONTAP PowerShell 툴킷, Perl NMSDK 툴킷을 포함한 팩 등을 가져올 수 있습니다.

- 가져올 WFA 콘텐츠에 액세스할 수 있어야 합니다.
- 가져오려는 콘텐츠가 동일한 버전 또는 이전 버전의 WFA를 실행 중인 시스템에 생성되어 있어야 합니다.

예를 들어, WFA 2.2를 실행 중인 경우 WFA 3.0을 사용하여 생성한 콘텐츠를 가져올 수 없습니다.

- WFA의 N-2 버전에서 개발한 콘텐츠는 WFA 5.1로만 가져올 수 있습니다.
- DAR 파일이 NetApp 인증 콘텐츠를 참조하는 경우 NetApp 인증 콘텐츠 팩을 가져와야 합니다.

NetApp 인증 콘텐츠 팩은 스토리지 자동화 스토어 에서 다운로드할 수 있습니다. 팩 설명서를 참조하여 모든 요구 사항이 충족되었는지 확인해야 합니다.

1. 웹 브라우저를 통해 WFA에 로그인합니다.

- 2. 설정 \* 을 클릭하고 \* 유지 관리 \* 에서 \* 워크플로 가져오기 \* 를 클릭합니다.
- 3. 가져올 .dar 파일을 선택하려면 \* 파일 선택 \* 을 클릭하고 \* 가져오기 \* 를 클릭합니다.
- 4. 가져오기 성공 대화 상자에서 \* 확인 \* 을 클릭합니다.

◦ 관련 정보 \*

["NetApp](http://community.netapp.com/t5/OnCommand-Storage-Management-Software-Articles-and-Resources/tkb-p/oncommand-storage-management-software-articles-and-resources/label-name/workflow%20automation%20%28wfa%29?labels=workflow+automation+%28wfa%29) 커뮤[니티](http://community.netapp.com/t5/OnCommand-Storage-Management-Software-Articles-and-Resources/tkb-p/oncommand-storage-management-software-articles-and-resources/label-name/workflow%20automation%20%28wfa%29?labels=workflow+automation+%28wfa%29)[: OnCommand Workflow Automation"](http://community.netapp.com/t5/OnCommand-Storage-Management-Software-Articles-and-Resources/tkb-p/oncommand-storage-management-software-articles-and-resources/label-name/workflow%20automation%20%28wfa%29?labels=workflow+automation+%28wfa%29)

#### **OnCommand Workflow Automation** 콘텐츠를 가져오는 동안 고려해야 할 사항입니다

사용자가 생성한 콘텐츠, WFA(OnCommand Workflow Automation) 설치에서 내보낸 콘텐츠 또는 스토리지 자동화 스토어 또는 WFA 커뮤니티에서 다운로드한 콘텐츠를 가져올 때는 주의해야 할 몇 가지 사항이 있습니다.

- WFA 콘텐츠는 .DAR 파일로 저장되며 다른 시스템 또는 워크플로우, 찾기, 명령, 사전 용어 등의 특정 항목에서 사용자가 생성한 전체 콘텐츠를 포함할 수 있습니다.
- 기존 범주를 .DAR 파일에서 가져오면 가져온 콘텐츠가 범주의 기존 콘텐츠와 병합됩니다.

예를 들어, WFA 서버의 범주 A에 WF1 및 WF2의 두 가지 워크플로우가 있다고 가정해 보겠습니다. 범주 A의 워크플로 WF3 및 WF4 를 WFA 서버로 가져오면 범주 A에 가져오기 후 워크플로 WF1, WF2, WF3 및 WF4 가 포함됩니다.

• DAR 파일에 사전 항목이 포함되어 있으면 사전 항목에 해당하는 캐시 테이블이 자동으로 업데이트됩니다.

캐시 테이블이 자동으로 업데이트되지 않으면 wfa.log 파일에 오류 메시지가 기록됩니다.

- WFA 서버에 없는 팩에 종속된 .DAR 파일을 가져올 때 WFA는 엔터티의 모든 종속성이 충족되는지 여부를 확인하려고 시도합니다.
	- 하나 이상의 엔터티가 없거나 더 낮은 버전의 엔터티가 발견되면 불러오기에 실패하고 오류 메시지가 표시됩니다.

오류 메시지는 종속성을 충족시키기 위해 설치해야 하는 팩의 세부 정보를 제공합니다.

◦ 더 높은 버전의 엔터티가 발견되거나 인증이 변경된 경우 버전 불일치에 대한 일반 대화 상자가 표시되고 가져오기가 완료됩니다.

버전 불일치 세부 정보는 wfa.log 파일에 기록됩니다.

- 다음 사항에 대한 질문 및 지원 요청은 WFA 커뮤니티로 리디렉션해야 합니다.
	- WFA 커뮤니티에서 다운로드한 모든 콘텐츠
	- 생성한 맞춤형 WFA 콘텐츠입니다
	- 수정한 WFA 콘텐츠입니다

## <span id="page-43-0"></span>**OnCommand Workflow Automation** 설치를 마이그레이션합니다

WFA(OnCommand Workflow Automation) 설치를 마이그레이션하여 WFA 설치 중에 설치된

고유한 WFA 데이터베이스 키를 유지할 수 있습니다.

- WFA 데이터베이스 키가 포함된 WFA 설치를 다른 서버로 마이그레이션하려는 경우에만 이 절차를 수행해야 합니다.
- WFA 데이터베이스 복원으로 WFA 키가 마이그레이션되지 않습니다.
- WFA 설치를 마이그레이션해도 SSL 인증서는 마이그레이션되지 않습니다.
- 기본 WFA 설치 경로가 이 절차에 사용됩니다.

설치 중에 기본 위치를 변경한 경우 변경된 WFA 설치 경로를 사용해야 합니다.

#### 단계

- 1. 웹 브라우저를 통해 admin으로 WFA에 액세스할 수 있습니다.
- 2. WFA 데이터베이스를 백업합니다.
- 3. WFA 서버에서 셸 프롬프트를 열고 디렉터리를 WFA\_INSTALL\_LOCATION/WFA/BIN/ 위치로 변경합니다
- 4. 데이터베이스 키를 가져오려면 셸 프롬프트에 다음을 입력합니다.

'./WFA - 키'

- 5. 표시되는 데이터베이스 키를 확인합니다.
- 6. WFA를 제거합니다.
- 7. 필요한 시스템에 WFA를 설치합니다.
- 8. WFA 서버에서 셸 프롬프트를 열고 디렉토리를 WFA\_INSTALL\_LOCATION/WFA/BIN/ 위치로 변경합니다
- 9. 쉘 프롬프트에서 다음 명령을 입력하여 데이터베이스 키를 설치합니다.

'./WFA-key=데이터데이터베이스키'

데이터베이스 키는 이전 WFA 설치에서 기록한 키입니다.

10. 생성한 백업에서 WFA 데이터베이스를 복원합니다.

## <span id="page-44-0"></span>**OnCommand Workflow Automation**를 제거합니다

단일 명령을 사용하여 Red Hat Enterprise Linux 시스템에서 WFA(OnCommand Workflow Automation)를 제거할 수 있습니다.

WFA를 제거하려는 Red Hat Enterprise Linux 시스템에 대한 루트 사용자 액세스 권한이 있어야 합니다.

단계

- 1. WFA를 제거하려는 Red Hat Enterprise Linux 시스템에 루트 사용자로 로그인합니다.
- 2. 쉘 프롬프트에서 다음 명령을 입력합니다.

rpm -e WFA를 사용합니다

기본 설치 위치가 변경된 경우 WFA를 설치 제거할 때 MySQL 데이터 디렉토리가 삭제되지 않습니다. 디렉터리를

수동으로 삭제해야 합니다.

## <span id="page-45-0"></span>**OnCommand Workflow Automation SSL** 인증서 관리

기본 WFA(OnCommand Workflow Automation) SSL 인증서를 자체 서명된 인증서 또는 CA(인증 기관)에서 서명한 인증서로 교체할 수 있습니다.

WFA를 설치하는 동안 자체 서명된 기본 WFA SSL 인증서가 생성됩니다. 업그레이드할 때 이전 설치의 인증서가 새 인증서로 바뀝니다. 기본값이 아닌 자체 서명된 인증서 또는 CA에서 서명한 인증서를 사용하는 경우 기본 WFA SSL 인증서를 인증서로 교체해야 합니다.

기본 **Workflow Automation SSL** 인증서를 교체합니다

인증서가 만료되었거나 인증서의 유효 기간을 늘리려면 기본 WFA(Workflow Automation) SSL 인증서를 교체할 수 있습니다.

WFA를 설치한 Linux 시스템에 대한 루트 권한이 있어야 합니다.

기본 WFA 설치 경로가 이 절차에 사용됩니다. 설치 중에 기본 위치를 변경한 경우 사용자 지정 WFA 설치 경로를 사용해야 합니다.

#### 단계

- 1. WFA 호스트 시스템에서 루트 사용자로 로그인합니다.
- 2. 쉘 프롬프트에서 WFA 서버의 다음 디렉토리로 이동합니다. WFA\_INSTALL\_LOCATION/WFA/BIN
- 3. WFA 데이터베이스 및 서버 서비스를 중지합니다.

'./WFA- stop=WFA'

'./WFA - stop=DB'입니다

- 4. WFA.keystore 파일을 다음 위치에서 삭제합니다. WFA\_install\_location/WFA/jboss/standalone/configuration/keystore
- 5. WFA 서버에서 셸 프롬프트를 열고 디렉터리를 다음 위치로 변경합니다. <OpenJDK\_install\_location>/bin
- 6. 데이터베이스 키 가져오기:

"keytool-keysize 2048-genkey-alias "SSL keystore"-keyalg rsa-keystore" WFA\_install\_location/WFA/jboss/standalone/configuration/keystore/WFA.keystore"-enity xxxx"입니다

xxxx는 새 인증서의 유효 기간(일)입니다.

7. 메시지가 표시되면 암호를 입력합니다(기본값 또는 새 암호).

기본 암호는 임의로 생성된 암호화된 암호입니다.

기본 암호를 받아서 해독하려면 기술 자료 문서의 단계를 따르십시오 ["WFA 5.1.1.0.4](https://kb.netapp.com/?title=Advice_and_Troubleshooting%2FData_Infrastructure_Management%2FOnCommand_Suite%2FHow_to_renew_the_self-signed_certificate_on_WFA_5.1.1.0.4%253F)[에서](https://kb.netapp.com/?title=Advice_and_Troubleshooting%2FData_Infrastructure_Management%2FOnCommand_Suite%2FHow_to_renew_the_self-signed_certificate_on_WFA_5.1.1.0.4%253F) [자체](https://kb.netapp.com/?title=Advice_and_Troubleshooting%2FData_Infrastructure_Management%2FOnCommand_Suite%2FHow_to_renew_the_self-signed_certificate_on_WFA_5.1.1.0.4%253F) [서명된](https://kb.netapp.com/?title=Advice_and_Troubleshooting%2FData_Infrastructure_Management%2FOnCommand_Suite%2FHow_to_renew_the_self-signed_certificate_on_WFA_5.1.1.0.4%253F) [인증서를](https://kb.netapp.com/?title=Advice_and_Troubleshooting%2FData_Infrastructure_Management%2FOnCommand_Suite%2FHow_to_renew_the_self-signed_certificate_on_WFA_5.1.1.0.4%253F) [갱신](https://kb.netapp.com/?title=Advice_and_Troubleshooting%2FData_Infrastructure_Management%2FOnCommand_Suite%2FHow_to_renew_the_self-signed_certificate_on_WFA_5.1.1.0.4%253F)하는 [방법](https://kb.netapp.com/?title=Advice_and_Troubleshooting%2FData_Infrastructure_Management%2FOnCommand_Suite%2FHow_to_renew_the_self-signed_certificate_on_WFA_5.1.1.0.4%253F)["](https://kb.netapp.com/?title=Advice_and_Troubleshooting%2FData_Infrastructure_Management%2FOnCommand_Suite%2FHow_to_renew_the_self-signed_certificate_on_WFA_5.1.1.0.4%253F)

새 암호를 사용하려면 기술 문서 의 단계를 수행하십시오 ["WFA](https://kb.netapp.com/Advice_and_Troubleshooting/Data_Infrastructure_Management/OnCommand_Suite/How_to_update_a_new_password_for_the_keystore_in_WFA)[에서](https://kb.netapp.com/Advice_and_Troubleshooting/Data_Infrastructure_Management/OnCommand_Suite/How_to_update_a_new_password_for_the_keystore_in_WFA) [키](https://kb.netapp.com/Advice_and_Troubleshooting/Data_Infrastructure_Management/OnCommand_Suite/How_to_update_a_new_password_for_the_keystore_in_WFA) [저장소에](https://kb.netapp.com/Advice_and_Troubleshooting/Data_Infrastructure_Management/OnCommand_Suite/How_to_update_a_new_password_for_the_keystore_in_WFA) [대한](https://kb.netapp.com/Advice_and_Troubleshooting/Data_Infrastructure_Management/OnCommand_Suite/How_to_update_a_new_password_for_the_keystore_in_WFA) [새](https://kb.netapp.com/Advice_and_Troubleshooting/Data_Infrastructure_Management/OnCommand_Suite/How_to_update_a_new_password_for_the_keystore_in_WFA) 암[호를](https://kb.netapp.com/Advice_and_Troubleshooting/Data_Infrastructure_Management/OnCommand_Suite/How_to_update_a_new_password_for_the_keystore_in_WFA) [업데이트하는](https://kb.netapp.com/Advice_and_Troubleshooting/Data_Infrastructure_Management/OnCommand_Suite/How_to_update_a_new_password_for_the_keystore_in_WFA)

[방법](https://kb.netapp.com/Advice_and_Troubleshooting/Data_Infrastructure_Management/OnCommand_Suite/How_to_update_a_new_password_for_the_keystore_in_WFA)["](https://kb.netapp.com/Advice_and_Troubleshooting/Data_Infrastructure_Management/OnCommand_Suite/How_to_update_a_new_password_for_the_keystore_in_WFA)

- 8. 인증서에 필요한 세부 정보를 입력합니다.
- 9. 표시된 정보를 검토한 후 Yes를 입력합니다.
- 10. 다음 메시지가 나타나면 \* Enter \* 를 누릅니다. <SSL keystore><return if same as keystore password> 키 암호를 입력합니다.
- 11. WFA 서비스를 다시 시작합니다.

'./WFA—start=DB'입니다

'./WFA—start=WFA'

#### **Workflow Automation**에 대한 인증서 서명 요청을 생성합니다

WFA(Workflow Automation)용 기본 SSL 인증서 대신 CA(인증 기관)에서 서명한 SSL 인증서를 사용할 수 있도록 Linux에서 CSR(인증서 서명 요청)을 생성할 수 있습니다.

- WFA를 설치한 Linux 시스템에 대한 루트 권한이 있어야 합니다.
- WFA에서 제공하는 기본 SSL 인증서를 교체해야 합니다.

기본 WFA 설치 경로가 이 절차에 사용됩니다. 설치 중에 기본 경로를 변경한 경우 사용자 지정 WFA 설치 경로를 사용해야 합니다.

단계

- 1. WFA 호스트 시스템에서 루트 사용자로 로그인합니다.
- 2. WFA 서버에서 셸 프롬프트를 열고 디렉터리를 다음 위치로 변경합니다. <OpenJDK\_install\_location>/bin
- 3. CSR 파일 생성:

"keytool-certreq-keystore WFA\_install\_location/WFA/jboss/standalone/configuration/keystore/WFA.keystore-alias "SSL keystore" -file/root/file\_name.csr"

file\_name 은 CSR 파일의 이름입니다.

4. 메시지가 표시되면 암호를 입력합니다(기본값 또는 새 암호).

기본 암호는 임의로 생성된 암호화된 암호입니다.

기본 암호를 받아서 해독하려면 기술 자료 문서의 단계를 따르십시오 ["WFA 5.1.1.0.4](https://kb.netapp.com/?title=Advice_and_Troubleshooting%2FData_Infrastructure_Management%2FOnCommand_Suite%2FHow_to_renew_the_self-signed_certificate_on_WFA_5.1.1.0.4%253F)[에서](https://kb.netapp.com/?title=Advice_and_Troubleshooting%2FData_Infrastructure_Management%2FOnCommand_Suite%2FHow_to_renew_the_self-signed_certificate_on_WFA_5.1.1.0.4%253F) [자체](https://kb.netapp.com/?title=Advice_and_Troubleshooting%2FData_Infrastructure_Management%2FOnCommand_Suite%2FHow_to_renew_the_self-signed_certificate_on_WFA_5.1.1.0.4%253F) [서명된](https://kb.netapp.com/?title=Advice_and_Troubleshooting%2FData_Infrastructure_Management%2FOnCommand_Suite%2FHow_to_renew_the_self-signed_certificate_on_WFA_5.1.1.0.4%253F) [인증서를](https://kb.netapp.com/?title=Advice_and_Troubleshooting%2FData_Infrastructure_Management%2FOnCommand_Suite%2FHow_to_renew_the_self-signed_certificate_on_WFA_5.1.1.0.4%253F) [갱신](https://kb.netapp.com/?title=Advice_and_Troubleshooting%2FData_Infrastructure_Management%2FOnCommand_Suite%2FHow_to_renew_the_self-signed_certificate_on_WFA_5.1.1.0.4%253F)하는 [방법](https://kb.netapp.com/?title=Advice_and_Troubleshooting%2FData_Infrastructure_Management%2FOnCommand_Suite%2FHow_to_renew_the_self-signed_certificate_on_WFA_5.1.1.0.4%253F)["](https://kb.netapp.com/?title=Advice_and_Troubleshooting%2FData_Infrastructure_Management%2FOnCommand_Suite%2FHow_to_renew_the_self-signed_certificate_on_WFA_5.1.1.0.4%253F)

새 암호를 사용하려면 기술 문서 의 단계를 수행하십시오 ["WFA](https://kb.netapp.com/Advice_and_Troubleshooting/Data_Infrastructure_Management/OnCommand_Suite/How_to_update_a_new_password_for_the_keystore_in_WFA)[에서](https://kb.netapp.com/Advice_and_Troubleshooting/Data_Infrastructure_Management/OnCommand_Suite/How_to_update_a_new_password_for_the_keystore_in_WFA) [키](https://kb.netapp.com/Advice_and_Troubleshooting/Data_Infrastructure_Management/OnCommand_Suite/How_to_update_a_new_password_for_the_keystore_in_WFA) [저장소에](https://kb.netapp.com/Advice_and_Troubleshooting/Data_Infrastructure_Management/OnCommand_Suite/How_to_update_a_new_password_for_the_keystore_in_WFA) [대한](https://kb.netapp.com/Advice_and_Troubleshooting/Data_Infrastructure_Management/OnCommand_Suite/How_to_update_a_new_password_for_the_keystore_in_WFA) [새](https://kb.netapp.com/Advice_and_Troubleshooting/Data_Infrastructure_Management/OnCommand_Suite/How_to_update_a_new_password_for_the_keystore_in_WFA) 암[호를](https://kb.netapp.com/Advice_and_Troubleshooting/Data_Infrastructure_Management/OnCommand_Suite/How_to_update_a_new_password_for_the_keystore_in_WFA) [업데이트하는](https://kb.netapp.com/Advice_and_Troubleshooting/Data_Infrastructure_Management/OnCommand_Suite/How_to_update_a_new_password_for_the_keystore_in_WFA) [방법](https://kb.netapp.com/Advice_and_Troubleshooting/Data_Infrastructure_Management/OnCommand_Suite/How_to_update_a_new_password_for_the_keystore_in_WFA)["](https://kb.netapp.com/Advice_and_Troubleshooting/Data_Infrastructure_Management/OnCommand_Suite/How_to_update_a_new_password_for_the_keystore_in_WFA)

5. CA에 file\_name.csr 파일을 보내 서명된 인증서를 얻습니다.

자세한 내용은 CA 웹 사이트를 참조하십시오.

6. CA에서 체인 인증서를 다운로드한 다음 체인 인증서를 키 저장소로 가져옵니다.

'keytool-import-alias" ssl keystore CA certificate" -keystore WFA\_install\_location/WFA/jboss/standalone/configuration/keystore/WFA.keystore" -trustcacerts -file chain\_cer

chain\_cert.cer는 CA로부터 받은 체인 인증서 파일입니다. 파일은 X.509 형식이어야 합니다.

7. CA로부터 받은 서명된 인증서를 가져옵니다.

"keytool-import-alias "SSL keystore" -keystore WFA\_install\_location/WFA/jboss/standalone/configuration/keystore/WFA.keystore" -trustcacerts -file certificate.cer

certificate.cer는 CA로부터 수신한 체인 인증서 파일입니다.

8. WFA 서비스를 시작합니다.

'./WFA—start=DB'입니다

'./WFA—start=WFA'

## <span id="page-47-0"></span>**Perl** 및 **Perl** 모듈 관리

OnCommand Workflow Automation(WFA)는 워크플로우 작업을 위한 Perl 명령을 지원합니다. 기본 Perl 배포 및 Perl 모듈을 설치하고 구성할 수 있습니다.

WFA를 설치할 때 NetApp Manageability SDK의 필수 Perl 모듈도 설치됩니다. Perl 명령을 성공적으로 실행하려면 NetApp Manageability SDK Perl 모듈이 필요합니다.

필요한 경우 Red Hat 패키지 리포지토리 또는 CPAN 리포지토리에서 Perl 모듈을 추가로 설치할 수 있습니다.

기본 **Perl** 배포를 구성합니다

시스템에 설치된 Perl 패키지는 OnCommand Workflow Automation에서 사용합니다. 다른 Perl 배포를 사용하려는 경우 WFA에서 사용할 수 있도록 기본 Perl 배포를 구성할 수 있습니다.

WFA 서버에 필요한 Perl 배포를 설치해야 합니다.

단계

1. 쉘 프롬프트에서 WFA 서버의 다음 디렉토리로 이동합니다. WFA\_INSTALL\_LOCATION/WFA/BIN/

2. 다음 명령을 입력합니다.

'/WFA—custom-perl[=PERL\_PATH] — restart=WFA'

'/WFA—custom-perl=/usr/local/perl5-11/bin/perl—restart=WFA'

## <span id="page-48-0"></span>설치 및 구성 문제 해결

WFA(OnCommand Workflow Automation)를 설치 및 구성하는 동안 발생할 수 있는 문제를 해결할 수 있습니다.

**WFA**에서 **Performance Advisor** 데이터를 볼 수 없습니다

WFA에서 Performance Advisor 데이터를 볼 수 없거나 Performance Advisor 데이터 소스의 데이터 수집 프로세스가 실패할 경우 특정 작업을 수행하여 문제를 해결해야 합니다.

- WFA에서 Performance Advisor를 데이터 소스로 구성할 때 GlobalRead의 최소 역할이 지정된 Active IQ Unified Manager 사용자의 자격 증명을 지정했는지 확인합니다.
- WFA에서 Performance Advisor를 데이터 소스로 구성할 때 올바른 포트를 지정했는지 확인하십시오.

기본적으로 Active IQ Unified Manager는 HTTP 연결에는 포트 8088을 사용하고 HTTPS 연결에는 포트 8488을 사용합니다.

• Active IQ Unified Manager 서버가 성능 데이터를 수집하는지 확인합니다.

## <span id="page-48-1"></span>**OnCommand Workflow Automation** 관련 문서

WFA(OnCommand Workflow Automation) 서버에 대한 고급 구성을 수행하는 방법에 대해 자세히 알아볼 수 있는 추가 문서 및 툴이 있습니다.

### 기타 참조

NetApp 커뮤니티 내의 Workflow Automation 스페이스에서는 다음을 포함한 추가 학습 리소스를 제공합니다.

• NetApp 커뮤니티 \*

["NetApp](http://community.netapp.com/t5/OnCommand-Storage-Management-Software-Articles-and-Resources/tkb-p/oncommand-storage-management-software-articles-and-resources/label-name/workflow%20automation%20%28wfa%29?labels=workflow+automation+%28wfa%29) 커뮤[니티](http://community.netapp.com/t5/OnCommand-Storage-Management-Software-Articles-and-Resources/tkb-p/oncommand-storage-management-software-articles-and-resources/label-name/workflow%20automation%20%28wfa%29?labels=workflow+automation+%28wfa%29)[: WFA\(Workflow Automation\)"](http://community.netapp.com/t5/OnCommand-Storage-Management-Software-Articles-and-Resources/tkb-p/oncommand-storage-management-software-articles-and-resources/label-name/workflow%20automation%20%28wfa%29?labels=workflow+automation+%28wfa%29)

```
도구 참조
```
• \* 상호 운용성 매트릭스 \*

에는 지원되는 하드웨어 구성 요소 및 소프트웨어 버전 조합이 나와 있습니다.

["](http://mysupport.netapp.com/matrix/)[상호](http://mysupport.netapp.com/matrix/) [운용성](http://mysupport.netapp.com/matrix/) [매](http://mysupport.netapp.com/matrix/)트릭스["](http://mysupport.netapp.com/matrix/)

Copyright © 2024 NetApp, Inc. All Rights Reserved. 미국에서 인쇄됨 본 문서의 어떠한 부분도 저작권 소유자의 사전 서면 승인 없이는 어떠한 형식이나 수단(복사, 녹음, 녹화 또는 전자 검색 시스템에 저장하는 것을 비롯한 그래픽, 전자적 또는 기계적 방법)으로도 복제될 수 없습니다.

NetApp이 저작권을 가진 자료에 있는 소프트웨어에는 아래의 라이센스와 고지사항이 적용됩니다.

본 소프트웨어는 NetApp에 의해 '있는 그대로' 제공되며 상품성 및 특정 목적에의 적합성에 대한 명시적 또는 묵시적 보증을 포함하여(이에 제한되지 않음) 어떠한 보증도 하지 않습니다. NetApp은 대체품 또는 대체 서비스의 조달, 사용 불능, 데이터 손실, 이익 손실, 영업 중단을 포함하여(이에 국한되지 않음), 이 소프트웨어의 사용으로 인해 발생하는 모든 직접 및 간접 손해, 우발적 손해, 특별 손해, 징벌적 손해, 결과적 손해의 발생에 대하여 그 발생 이유, 책임론, 계약 여부, 엄격한 책임, 불법 행위(과실 또는 그렇지 않은 경우)와 관계없이 어떠한 책임도 지지 않으며, 이와 같은 손실의 발생 가능성이 통지되었다 하더라도 마찬가지입니다.

NetApp은 본 문서에 설명된 제품을 언제든지 예고 없이 변경할 권리를 보유합니다. NetApp은 NetApp의 명시적인 서면 동의를 받은 경우를 제외하고 본 문서에 설명된 제품을 사용하여 발생하는 어떠한 문제에도 책임을 지지 않습니다. 본 제품의 사용 또는 구매의 경우 NetApp에서는 어떠한 특허권, 상표권 또는 기타 지적 재산권이 적용되는 라이센스도 제공하지 않습니다.

본 설명서에 설명된 제품은 하나 이상의 미국 특허, 해외 특허 또는 출원 중인 특허로 보호됩니다.

제한적 권리 표시: 정부에 의한 사용, 복제 또는 공개에는 DFARS 252.227-7013(2014년 2월) 및 FAR 52.227- 19(2007년 12월)의 기술 데이터-비상업적 품목에 대한 권리(Rights in Technical Data -Noncommercial Items) 조항의 하위 조항 (b)(3)에 설명된 제한사항이 적용됩니다.

여기에 포함된 데이터는 상업용 제품 및/또는 상업용 서비스(FAR 2.101에 정의)에 해당하며 NetApp, Inc.의 독점 자산입니다. 본 계약에 따라 제공되는 모든 NetApp 기술 데이터 및 컴퓨터 소프트웨어는 본질적으로 상업용이며 개인 비용만으로 개발되었습니다. 미국 정부는 데이터가 제공된 미국 계약과 관련하여 해당 계약을 지원하는 데에만 데이터에 대한 전 세계적으로 비독점적이고 양도할 수 없으며 재사용이 불가능하며 취소 불가능한 라이센스를 제한적으로 가집니다. 여기에 제공된 경우를 제외하고 NetApp, Inc.의 사전 서면 승인 없이는 이 데이터를 사용, 공개, 재생산, 수정, 수행 또는 표시할 수 없습니다. 미국 국방부에 대한 정부 라이센스는 DFARS 조항 252.227-7015(b)(2014년 2월)에 명시된 권한으로 제한됩니다.

#### 상표 정보

NETAPP, NETAPP 로고 및 <http://www.netapp.com/TM>에 나열된 마크는 NetApp, Inc.의 상표입니다. 기타 회사 및 제품 이름은 해당 소유자의 상표일 수 있습니다.